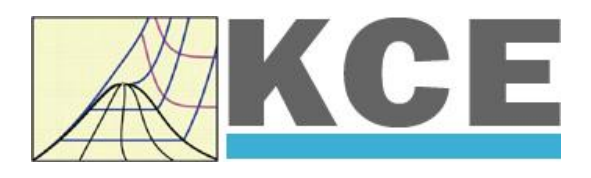

# **Property Library for Octamethylcyclotetrasiloxane (D4) C8H24O4Si<sup>4</sup>**

# **FluidLAB with LibD4 for MATLAB**

Prof. Hans-Joachim Kretzschmar Dr. Sebastian Herrmann Dr. Matthias Kunick **Property Library for the Calculation**

**of Octamethylcyclotetrasiloxane (D4)**

## **FluidLAB for MATLAB® LibD4**

## **Contents**

- 0. Package Contents
- 1. Property Functions
	- 1.1 Calculation Programs
	- 1.2 p,v Diagram
	- 1.3 h,s Diagram
	- 1.4 T,s Diagram
- 2. Application of FluidLAB in MATLAB®
	- 2.1 Installing FluidLAB including LibD4
	- 2.2 Example: Calculation of  $h = f(p,t,x)$  in an M-File
	- 2.3 Example: Calculation of  $h = f(p,t,x)$  in the Command Window
	- 2.4 Removing FluidLAB including LibD4
- 3. Program Documentation
- 4. Property Libraries for Calculating Heat Cycles, Boilers, Turbines, and Refrigerators

\_\_\_\_\_\_\_\_\_\_\_\_\_\_\_\_\_\_\_\_\_\_\_\_\_\_\_\_\_\_\_\_\_\_\_\_\_\_\_\_\_\_\_\_\_\_\_\_\_\_\_\_\_\_\_\_\_\_\_\_\_\_\_\_\_\_\_\_\_\_\_\_\_\_

- 5. References
- 6. Satisfied Customers

KCE-ThermoFluidProperties UG (with limited liability) & Co. KG Professor Hans-Joachim Kretzschmar Wallotstr. 3, 01307 Dresden, Germany Phone: +49-351-27597860 Mobile: +49-172-7914607 Fax: +49-3222-4262250 Email: info@thermofluidprop.com Internet: www.thermofluidprop.com

## **0. Package Contents**

## **Zip-file "CD\_FluidLAB\_LibD4.zip" including the following files:**

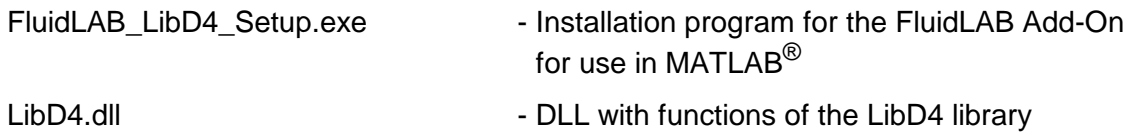

**Documentation** 

FluidLAB\_LibD4\_Docu\_Eng.pdf - User's Guide

## **1. Property Functions**

## **1.1 Calculation Programs**

"D4" means Octamethylcyclotetrasiloxane **(**  $\mathrm{C_8H_{24}O_4Si_4}$  **)** 

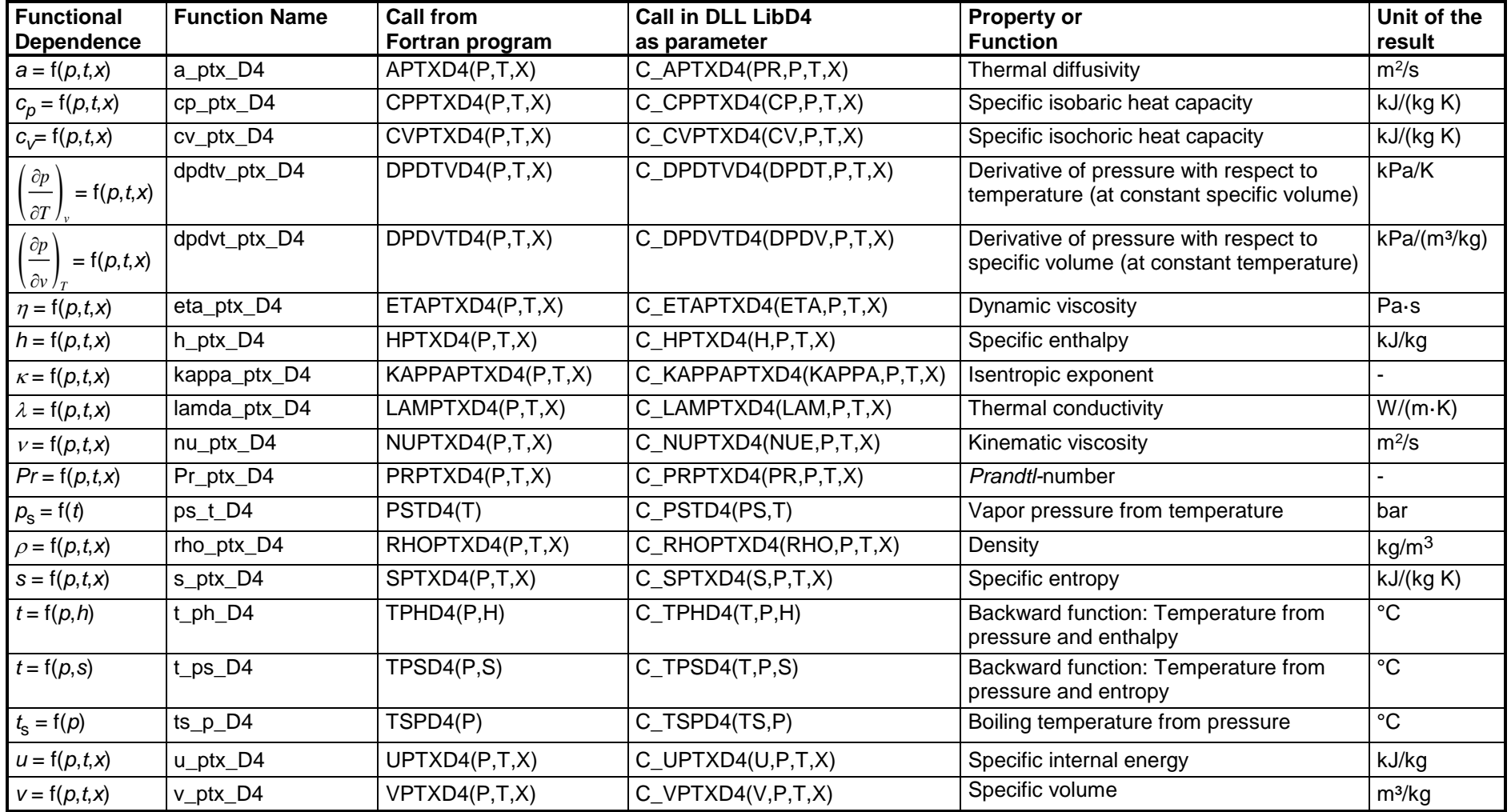

KCE Kretzschmar Consulting Engineers

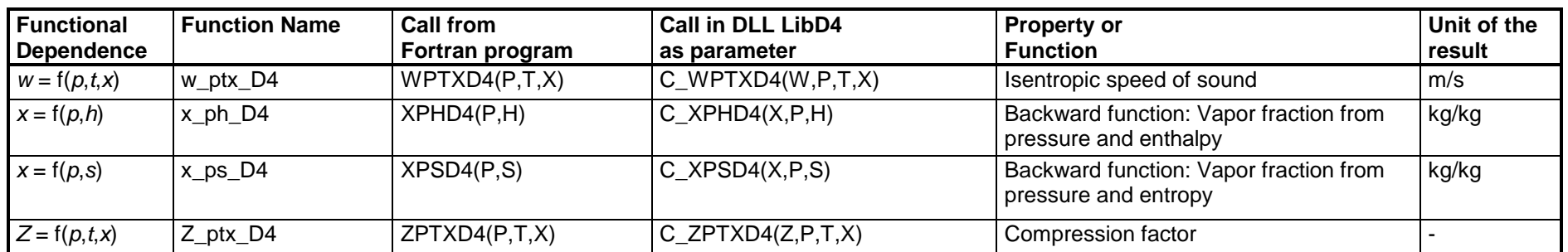

**Units:** *t* in °C *p* in bar *x* in (kg of saturated steam)/(kg wet steam)

### **Range of validity**

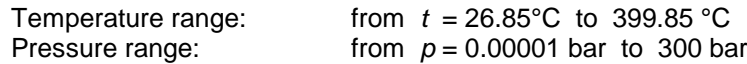

#### **Reference state**

 $h = 0$  kJ/kg and  $s = 0$  kJ/(kg K) at  $t_B = 175.354$  °C on the boiling curve ( $x = 0$ ;  $p_s = p_N = 1.01325$  bar)

### **Details on the vapor fraction** *x*

The wet steam region is calculated automatically by the subprograms. For this purpose the following fixed details on the vapor fraction *x* are to be considered:

If the state point to be calculated is located in the single-phase region (liquid or superheated steam)  $x = -1$  must be entered as a pro-forma value. Here the backward functions will also result in  $x = -1$ .

If the state point to be calculated is located in the two phase region (wet steam), either the value 0 or 1 has to be entered for  $x (x = 0)$  for boiling liquid,  $x = 1$ for saturated steam). Here the backward functions will result in  $x = 0$  or  $x = 1$ .

If the state point to be calculated is located in the two phase region, it is adequate to enter either the given value for  $t$  and  $p = -1000$ , or the given value for  $p$ and t = -1000, plus the value for x between 0 and 1. When calculating wet steam and p and t and x are entered as given values, the program will consider p and *t* to be appropriate to represent the saturation-pressure curve. If it is not the case the calculation for the quantity of the chosen function to be calculated results in –1000.

Wet steam region:  $^-$  Temperature range from  $t$  = 26.85 °C to  $\,$   $t_{\rm c}$  = 313.342 °C Pressure range from  $p_s(26.85 °C) = 0.0014779$  bar to  $p_c = 13.32$  bar

### **Hint:**

*If the calculation results in –1000, the values entered represent a state point beyond the range of validity of LibD4. For further information on each function and its range of validity see Chapter 3. The same information may also be accessed via the online help pages.*

## **2 Application of FluidLAB in MATLAB®**

The FluidLAB Add-In has been developed to calculate thermodynamic properties in MATLAB<sup>®</sup> more conveniently. Within MATLAB<sup>®</sup> it enables the direct call of functions relating to Octamethylcyclotetrasiloxane from the LibD4 property library.

## **2.1 Installing FluidLAB including LibD4**

This section describes the installation of FluidLAB including the LibD4 property library.

Before you begin, it is best to close any Windows**®** applications, since Windows**®** may need to be rebooted during the installation process.

After you have downloaded and extracted the zip-file "CD\_FluidLAB\_LibD4.zip", you will see the folder

CD\_FluidLAB\_LibD4

in your Windows Explorer**®** , Norton Commander**®** or other similar program you are using.

Open this folder by double-clicking on it.

In this folder you will see the following three files:

FluidLAB\_LibD4\_Docu\_Eng.pdf FluidLAB\_LibD4\_Setup.exe LibD4.dll.

In order to run the installation of FluidLAB including the LibD4 property library, double-click on the file

FluidLAB\_LibD4\_Setup.exe.

Installation may start with a window noting that all Windows**®** programs should be closed. When this is the case, the installation can be continued. Click the "Next >" button.

In the following dialog box, "Destination Location", the default path offered automatically for the installation of FluidLAB is

C:\Program Files\FluidLAB\LibD4

By clicking the "Browse…" button, you can change the installation directory before installation (see figure below).

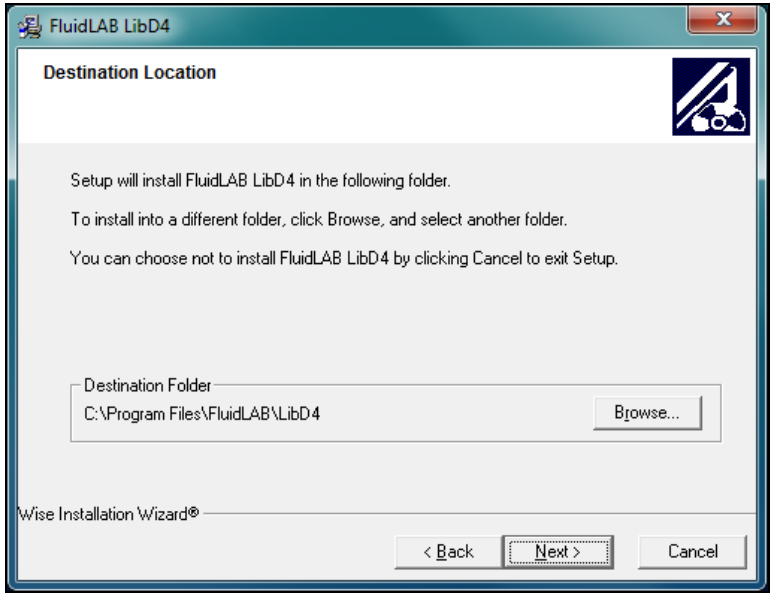

**Figure 2.1:** "Destination Location"

If you wish to change directories, click the "Browse…" button and select your desired directory. The instructions in this documentation refer to the stated default directory. Leave this window by clicking the "Next >" button.

The dialog window "Start Installation" pops up. Click the "Next >" button to continue installation. The FluidLAB files are now being copied into the created directory on your hard drive. Click the "Finish >" button in the following window to complete installation.

The installation program has copied the following files for LibD4 into the directory "C:\Program Files\FluidLAB\LibD4":

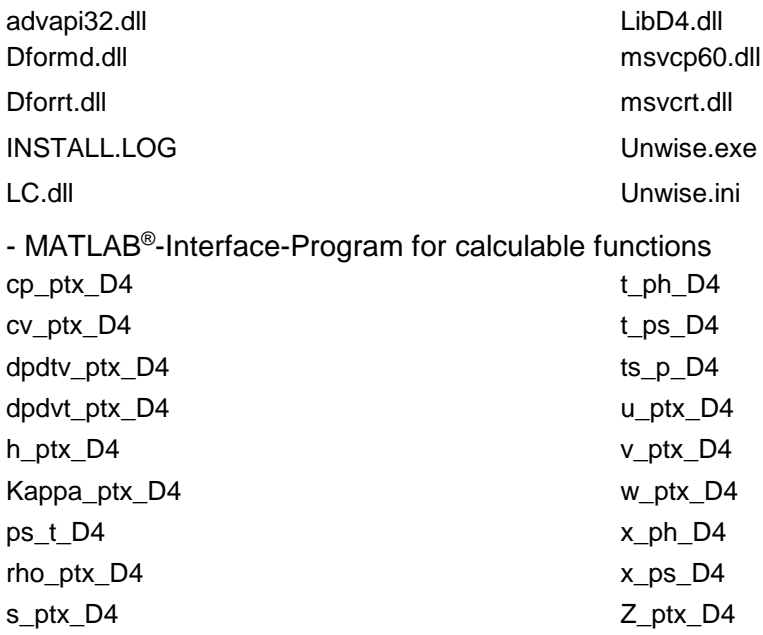

Now, you have to overwrite the file "LibD4.dll" in your FluidLAB directory with the file of the same name provided on your CD with FluidLAB.

To do this, open the CD in "My Computer" and click on the file "LibD4.dll" in order to highlight it.

Then click on the "Edit" menu in your Explorer and select "Copy".

Now, open your FluidLAB directory (the standard being C:\Program Files\FluidLAB\LibD4) and insert the file "LibD4.dll" by clicking the "Edit" menu in your Explorer and then select "Paste".

Answer the question whether you want to replace the file by clicking the "Yes" button. Now, you have overwritten the file "LibD4.dll" successfully and the property functions are available in MATLAB®.

## **Licensing the LibD4 Property Library**

The licensing procedure must be carried out when the prompt message appears. In this case, you will see the "License Information" window for LibD4 (see figure below).

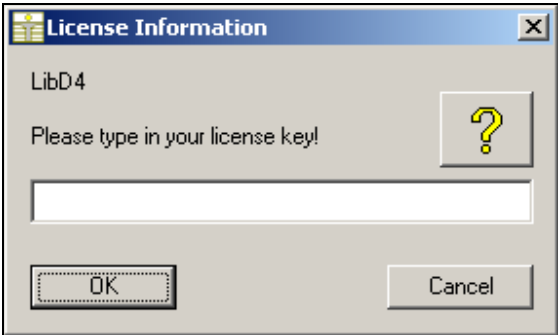

**Figure 2.2:** "License Information" window

Here you are asked to type in the license key which you have obtained from the Zittau/Goerlitz University of Applied Sciences. If you do not have this, or have any questions, you will find contact information on the "Content" page of this User's Guide or by clicking the yellow question mark in the "License Information" window. Then the following window will appear:

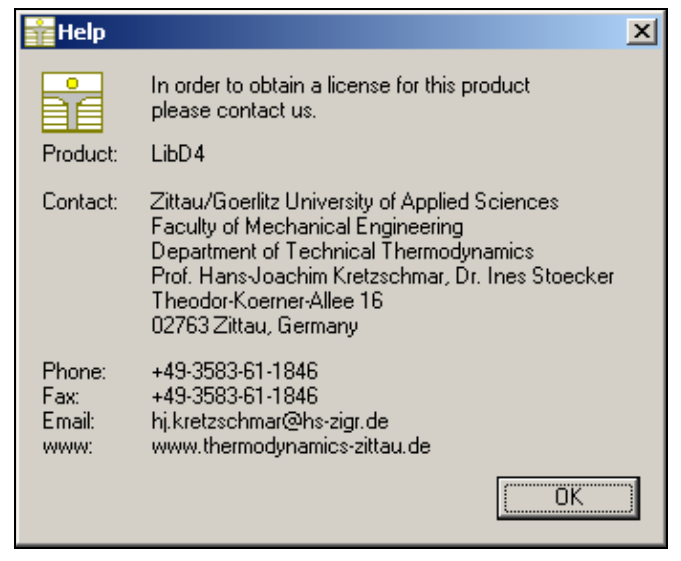

**Figure 2.3:** "Help" window

If you do not enter a valid license it is still possible to use MATLAB<sup>®</sup> by clicking "Cancel". In this case, the LibD4 property library will display the result "–11111111" for every calculation.

The "License Information" window will appear every time you use FluidLAB LibD4 until you enter a license code to complete registration. If you decide not to use FluidLAB LibD4, you can uninstall the program following the instructions given in section 2.4 of this User's Guide.

## **2.2 Example: Calculation of**  $h = f(p,t,x)$  **in an M-File**

Now we will calculate, step by step, the air-specific enthalpy *h* as a function of pressure *p*, temperature *t* and vapor fraction *x* using FluidLAB.

Please carry out the following instructions:

- Start Windows Explorer®, Total Commander®, My Computer or another file manager program. The following description refers to Windows Explorer<sup>®</sup>.
- Your Windows Explorer® should be set to "Details" for easier viewing. Click the "Views" button and select "Details."
- Switch into the program directory of FluidLAB, in which you will find the folder "\LibD4"; it is generally saved under: "C:\Program Files\FluidLAB"
- Create the folder "\LibD4\_Example" by clicking on "File" in the Explorer® menu, then "New" in the menu which appears and afterwards selecting "Folder". Name the new folder "\LibD4\_Example."
- You will now see the following window:

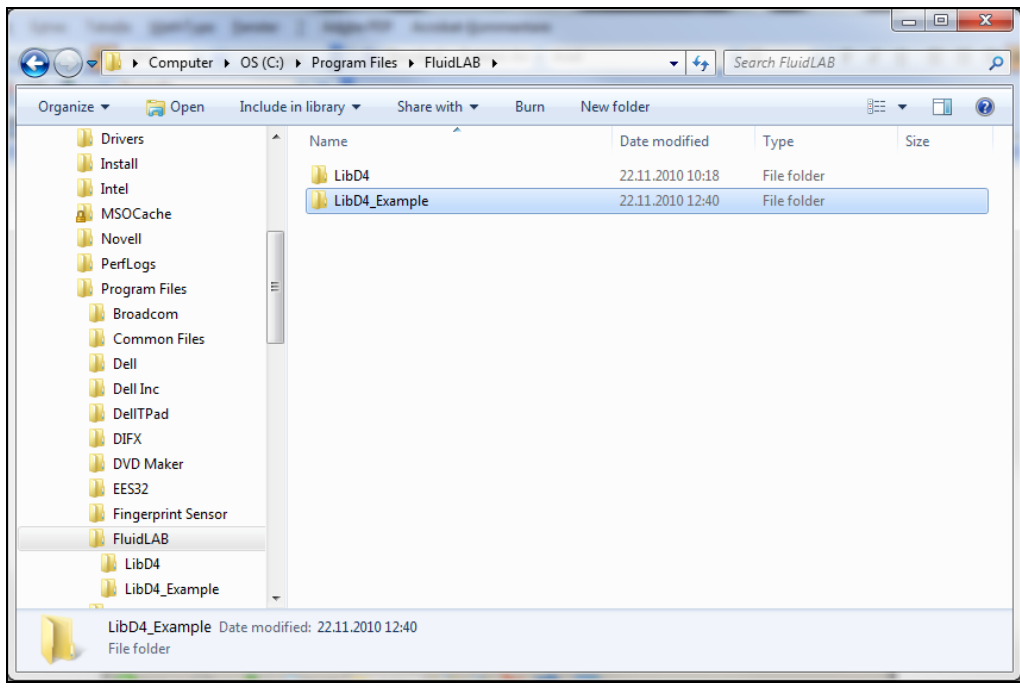

**Figure 2.4:** Folders "LibD4" and "LibD4\_Example"

- Switch into the directory "\LibD4" within "\FluidLAB", the standard being "C:\Program Files\FluidLAB\LibD4."

- You will see the following window:

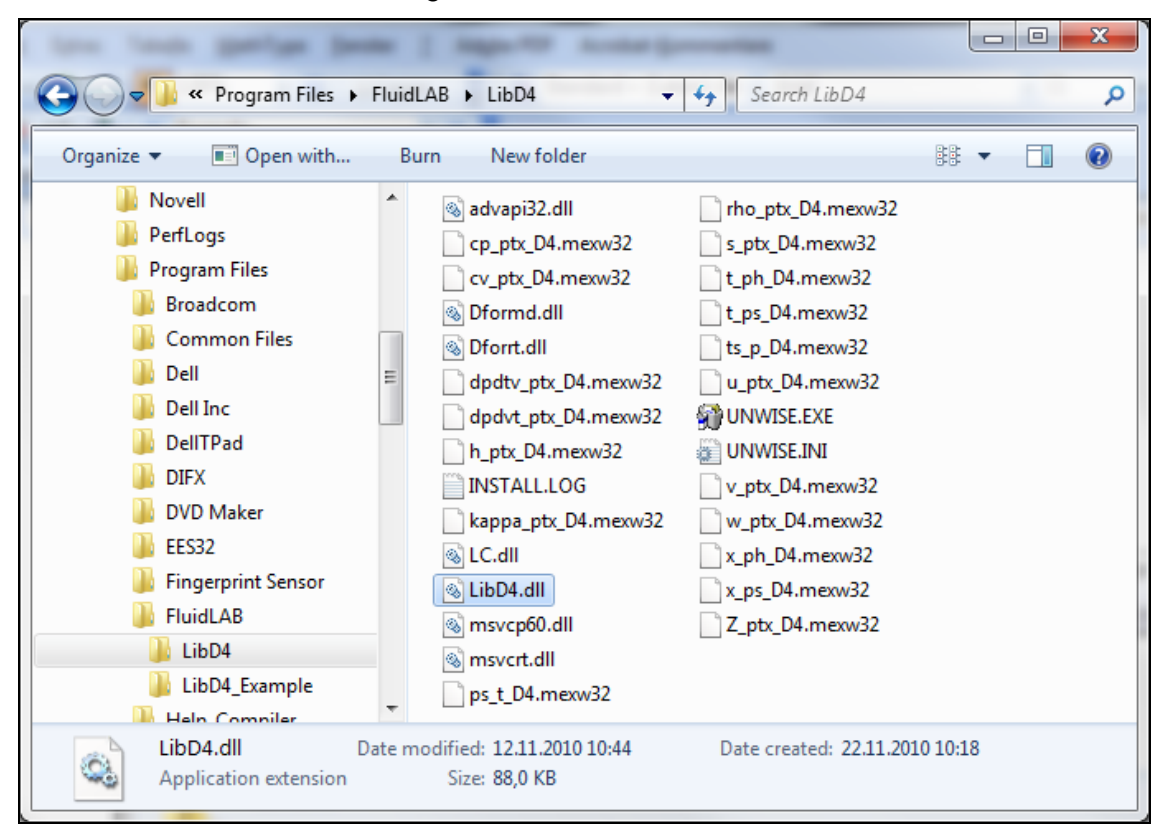

**Figure 2.5:** Contents of the folder "LibD4"

You will now have to copy the following files into the directory "C:\Program Files\FluidLAB\LibD4\_Example" in order to calculate the function  $h = f(p,t,x)$ .

- The following eight files are needed:
	- "advapi32.dll"
	- "Dformd.dll"
	- "Dforrt.dll"
	- "h\_ptx\_D4.mexw32"
	- "LC.dll"
	- "LibD4.dll"
	- "msvcp60.dll"
	- "msvcrt.dll."
- Click the file "h\_ptx\_D4.mexw32", then click "Edit" in the upper menu bar and select "Copy".
- Switch into the directory "C:\Program Files\FluidLAB\LibD4\_Example", click "Edit" and then "Paste".
- Repeat these steps in order to copy the other files listed above. You may also select all the above-named files and then copy them as a group (press the Control button to enable multiple markings).

- You will see the following window:

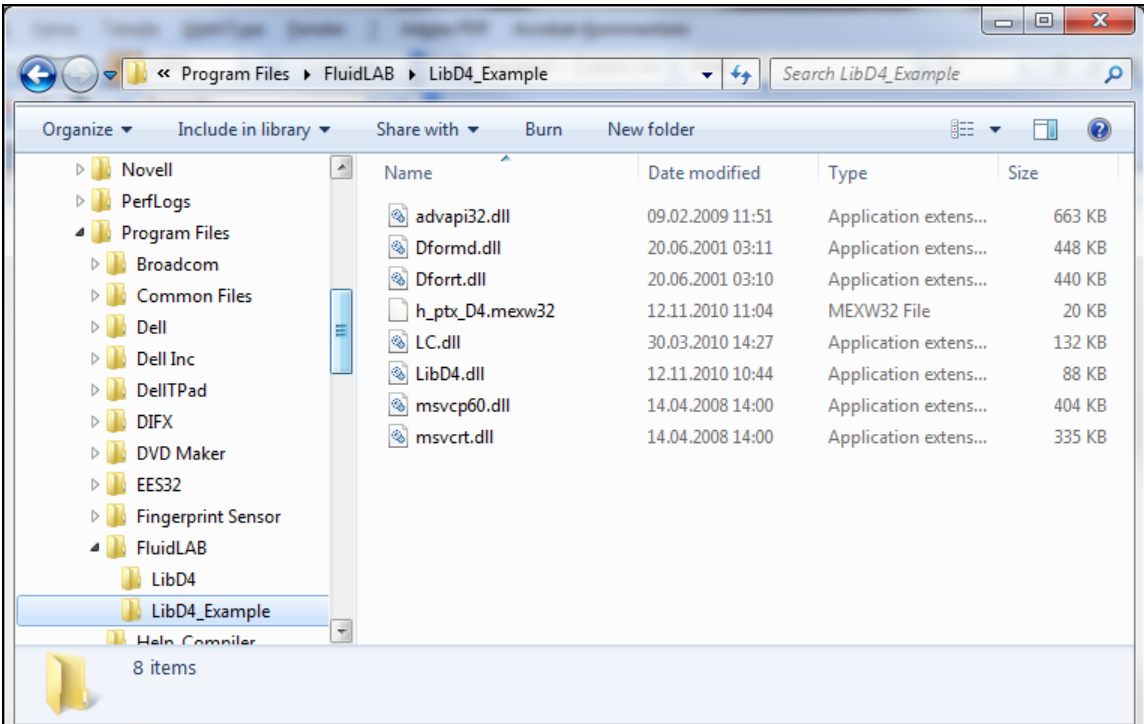

**Figure 2.6:** Contents of the folder "LibD4\_Example"

- Start MATLAB<sup>®</sup> (if you have not started it before).
- Click the button marked in the next figure in order to open the folder "\LibD4\_Example" in the "Current Folder" window.

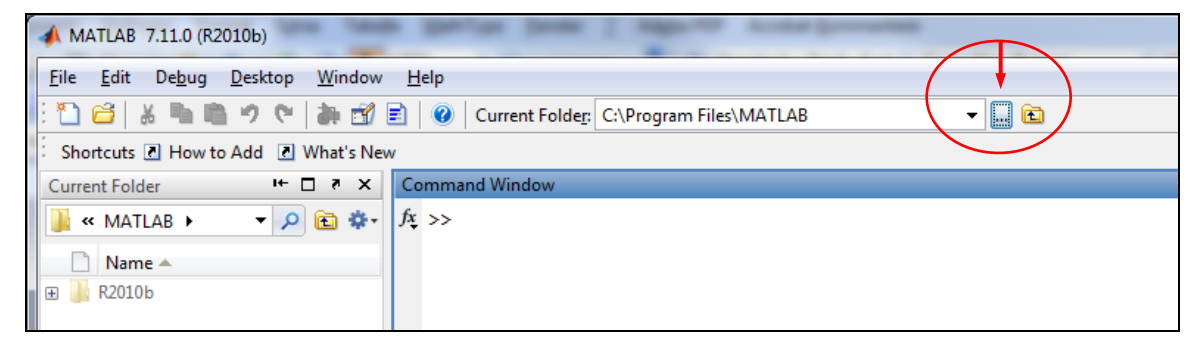

**Figure 2.7:** Selection of the working directory

Find and select the directory "C:\Program Files\FluidLAB\LibD4\_Example" in the pop-up menu (see the following image).

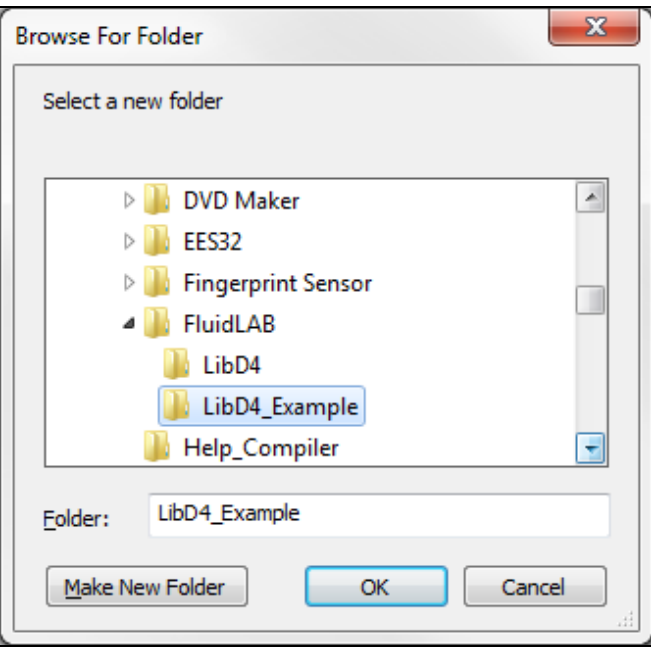

**Figure 2.8:** Choosing the "LibD4\_Example" folder

- Confirm your selection by clicking the "OK" button.
- First of all you need to create an M-File in MATLAB®. Within MATLAB® click "Desktop", then select "Editor". Now click on the "New Script" button in the Editor Window.
- If the "Editor" window appears as a separate window, you can embed it into MATLAB<sup>®</sup> by clicking the insertion arrow (see next figure) in order to obtain a better view.

| Editor - Untitled2                                                                                                    |  |  |  |  |  |  |  |  |  |
|----------------------------------------------------------------------------------------------------|--|--|--|--|--|--|--|--|--|
| Eile Edit Text Go Cell Tools Debug Desktop Window Help                                                                                                    |  |  |  |  |  |  |  |  |  |
| $ \mathbb{P} \cap \mathcal{C}  =  \mathcal{S}  =  \mathcal{S}  =  \mathcal{A} $ , where $ \mathcal{C}  =  \mathcal{C}  =  \mathcal{C} $ . The contribution of $ \mathcal{C} $ and $ \mathcal{A} $ . If $ \mathcal{C}  =  \mathcal{C} $ |  |  |  |  |  |  |  |  |  |
| 非相唱<br>$\mathbf{x}$ $\mathbf{x}$ $\mathbf{x}$ $\mathbf{x}$ $\mathbf{x}$ $\mathbf{0}$<br>$-1.0$<br>$\div$ 1.1<br>$+$                                                                                                    |  |  |  |  |  |  |  |  |  |
|                                                                                                    |  |  |  |  |  |  |  |  |  |

**Figure 2.9:** Embedding the "Editor" window

- In the following figure you will see the "Editor – Untitled" window.

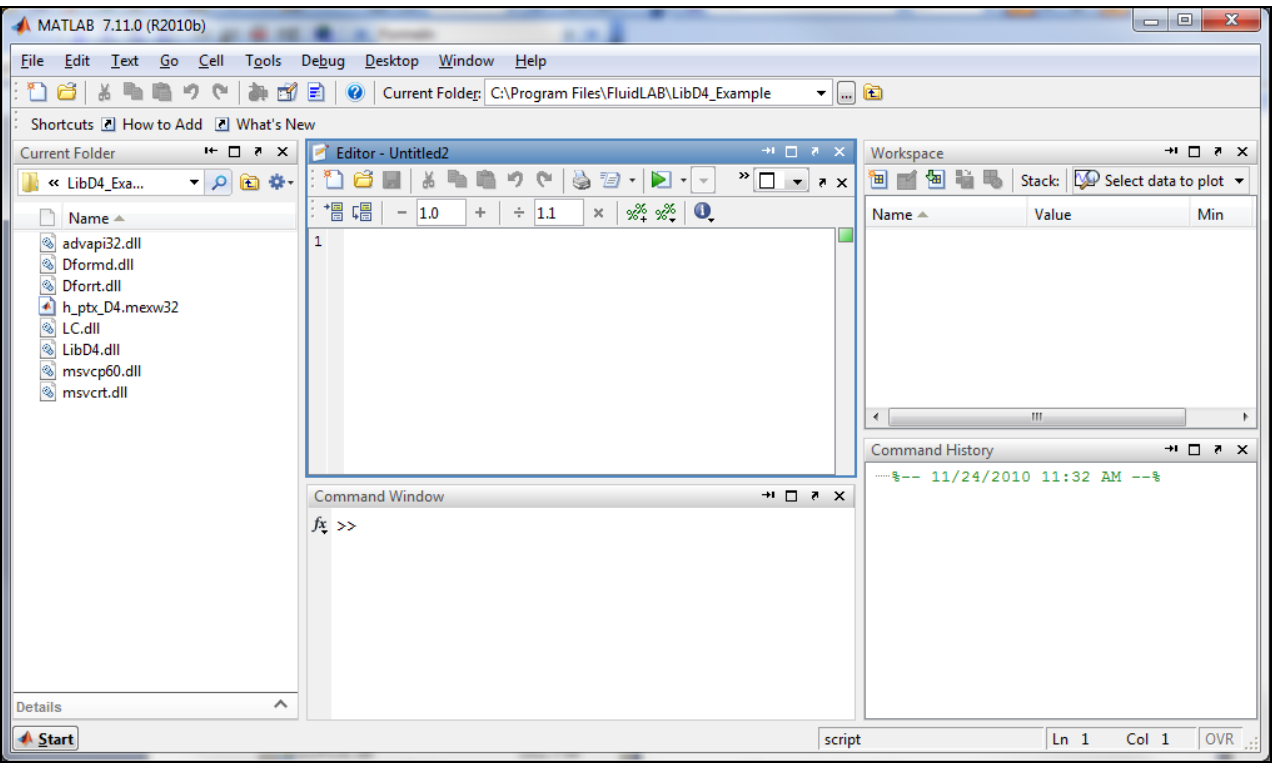

### **Figure 2.10:** Embedded "Editor" window

- Now type the following lines in the "Editor - Untitled" window:

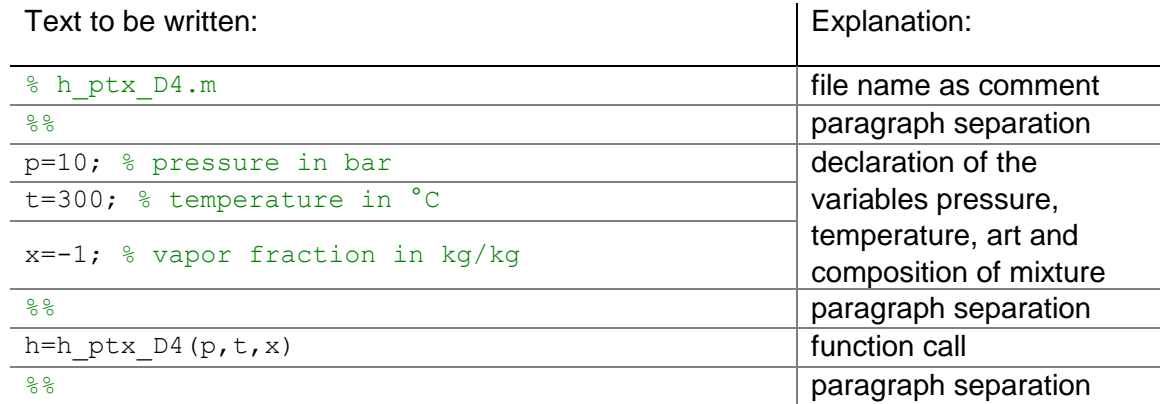

- Remarks:
	- The program interprets the first line, starting with "%," to be a data description in "Current Directory."
	- Paragraph separations which are mandatory are marked with "%%". This also serves to separate the declaration of variables and calculation instructions.
	- The words which are printed in green, start with "%" and come after the variables are comments. They are not in fact absolutely necessary, but they are very helpful for your overview and to make the process more easily understood.
	- Omit the semicolons after the numerical values if you wish to see the result for *h* and the input parameters.

The values of the function parameters in their corresponding units stand for:

- First operand: Value for *p* = 10 (Range of validity:  $p = 0.00001$  bar to 300 bar)
- Second operand: Value for *t* = 300 °C (Range of validity:  $t = 26.85^{\circ}$ C to 399.85  $^{\circ}$ C)
- Third operand: Value for *x* = -1 kg/kg

Since the wet steam region is calculated automatically by the subprograms, the following fixed details on the vapor fraction *x* are to be considered:

If the state point to be calculated is located in the single-phase region (liquid or superheated steam), e. g., pressure *p* and temperature *t* are given, the value –1 must be entered into the *x* cell as a pro-forma value.

In case, the state point to be calculated is located in the wet steam region, values between 0 and 1 have to be entered for *x* (the value 0 for boiling liquid, the value 1 for saturated steam).

Here, it is adequate to enter either the value given for *t* and  $p = -1$ , or the given value for *p* and t = –1, plus the value for *x* between 0 and 1.

However, if p and t and x are given when calculating wet steam, the program initially checks whether *p* and *t* meet the saturation-pressure curve. If this is not the case the enthalpy calculated later will result in -1000.

(D4 Saturation-pressure curve:  $t = 26.85$  °C to  $t_c = 313.342$  °C

*p*s (26.85 °C) = *0.0014779 bar* to *p*c = *13.32 bar*)

- Save the "M-File" by clicking the "File" button and then click "Save As...".
- The menu "Save file as:" appears; In this menu, the folder name "LibD4\_Example" must be displayed in the "Save in:" field.
- Next to "File name" you have to type "Example\_h\_ptx\_D4.m" and afterwards click the "Save" button.

### **Note.**

*The name of the example file has to be different in comparison to the name of the used function. For example, the file could not be named "h\_ptx\_D4.m" in this case. Otherwise an error message will appear during the calculation.*

- You will now see the following window:

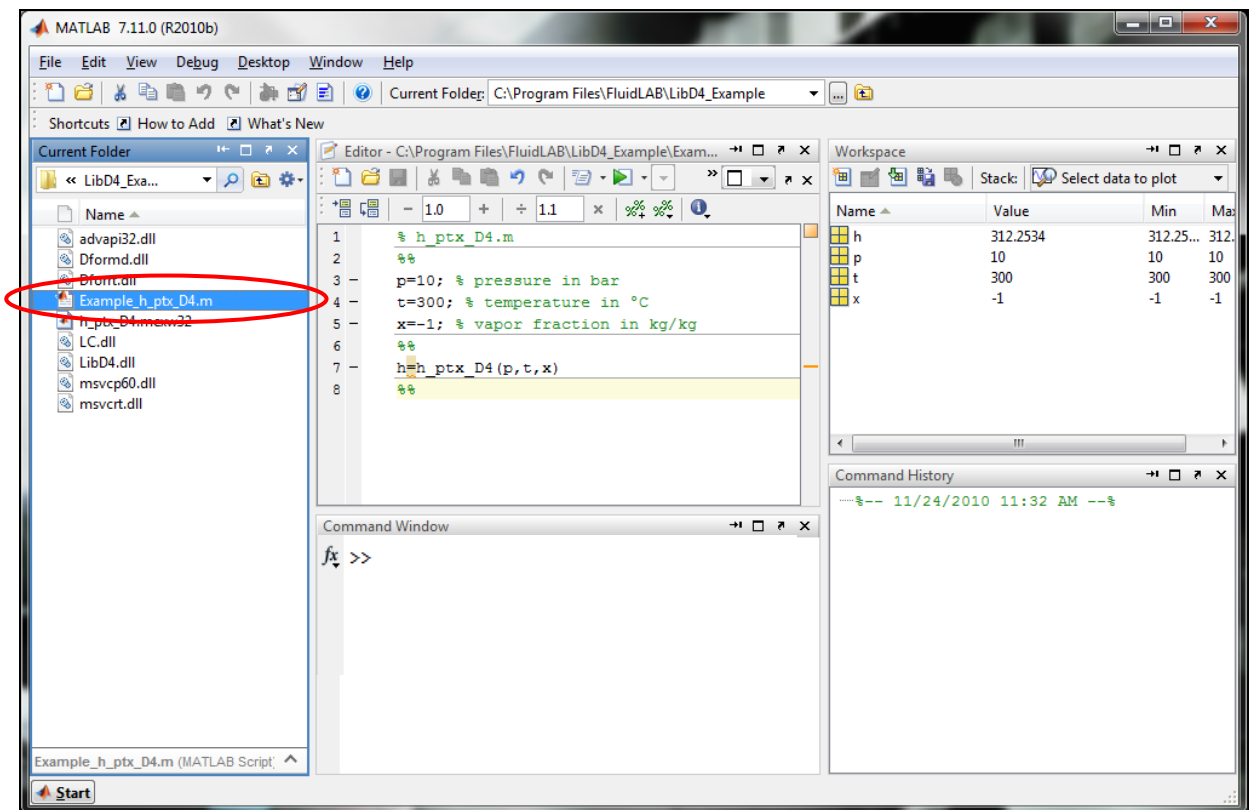

**Figure 2.11:** "Example\_h\_ptx\_D4.m" M-file

- Within the "Current Folder" window, the file "Example\_h\_ptx\_D4.m" appears.
- Right-click on this file and select "Run" in the menu which appears (see next image).

| MATLAB 7.11.0 (R2010b)                                                                                                    |                                                                          |                           |                                                                |  |                           |                                 | $\blacksquare$ $\blacksquare$ $\blacksquare$ $\blacksquare$ $\blacksquare$ |           |  |
|----------------------------------------------------------------------------------------------------|--------------------------------------------------------------------------|---------------------------|----------------------------------------------------------------|--|---------------------------|---------------------------------|----------------------------------------------------------------------------|-----------|--|
| File Edit View Debug Desktop Window<br>Help                                                                                        |                                                                          |                           |                                                                |  |                           |                                 |                                                                            |           |  |
| $\mathbf{F}$ . $\mathbf{F}$<br>ግ<br>õ<br>. Da<br>静成目<br>Current Folder: C:\Program Files\FluidLAB\LibD4_Example<br>10 色<br>$\odot$ |                                                                          |                           |                                                                |  |                           |                                 |                                                                            |           |  |
| Shortcuts <b>El How to Add El What's New</b>                                                                                       |                                                                          |                           |                                                                |  |                           |                                 |                                                                            |           |  |
| <b>Current Folder</b>                                                                                                    | $\mathbf{H} = \mathbf{H} \quad \mathbf{H} = \mathbf{H} \quad \mathbf{H}$ |                           | Editor - C:\Program Files\FluidLAB\LibD4_Example\Exam ** 0 7 X |  | Workspace                 |                                 | $H \Box Z$                                                                 |           |  |
| « LibD4 Exa                                                                                                    | $A \square$<br>• の回なり                                                    |                           | りい目・ロー<br>$\mathbf{X}$ $\mathbf{S}$ $\mathbf{Y}$ $\mathbf{X}$  |  | 间面倒脱                      | Stack:   De Select data to plot |                                                                            |           |  |
| Name $\triangle$                                                                                                    | 帽帽<br>$-1.0$                                                             | $\div$ 1.1<br>$+$         | $x^{\alpha}$ $x^{\alpha}$ 0<br>$\times$                        |  | Name $\triangle$          | Value                           | Min                                                                        | Max       |  |
| advapi32.dll                                                                                                    | % h ptx D4.m<br>$\mathbf{1}$                                             |                           |                                                                |  | $\mathbf{H}$ h            | 312.2534                        | 312.25 312.                                                                |           |  |
| Dformd.dll<br>త<br>⊛<br>Dforrt.dll                                                                                                 | $\overline{2}$<br>88<br>$3 -$                                            |                           | p=10; % pressure in bar                                        |  | 国p<br>⊞ŧ                  | 10<br>300                       | 10<br>300                                                                  | 10<br>300 |  |
| Example h ptx D4.m                                                                                                    |                                                                          |                           | ature in °C                                                    |  | $\overline{\mathbf{H}}$ x | $-1$                            | $-1$                                                                       | $-1$      |  |
| h_ptx_D4.mexw32                                                                                                    | Open                                                                     | $Ctrl + D$                | raction in kg/kg                                               |  |                           |                                 |                                                                            |           |  |
| & LC.dll<br>$\otimes$<br>LibD4.dll                                                                                                 | Run                                                                      | F <sub>9</sub>            |                                                                |  |                           |                                 |                                                                            |           |  |
| msvcp60.dll                                                                                                    | <b>Run Configurations</b>                                                | $\mathbf{F}$ $\mathbf{x}$ |                                                                |  |                           |                                 |                                                                            |           |  |
| <sup>®</sup> msvcrt.dll                                                                                                    | <b>View Help</b>                                                         | F1                        |                                                                |  |                           |                                 |                                                                            |           |  |
|                                                                                                    | <b>Create Zip File</b>                                                   |                           |                                                                |  |                           | $\rm HI$                        |                                                                            |           |  |
|                                                                                                    | Rename                                                                   | F <sub>2</sub>            |                                                                |  | <b>Command History</b>    |                                 | $+$ $\Box$ $\bar{x}$ $\times$                                              |           |  |
|                                                                                                    | <b>Delete</b>                                                            | Delete                    |                                                                |  |                           | $-$ -- 11/24/2010 11:32 AM -- % |                                                                            |           |  |
|                                                                                                    | <b>Compare Selected Files/Folders</b>                                    |                           | $+$ $\Box$ $\rightarrow$ $\times$                              |  |                           |                                 |                                                                            |           |  |
|                                                                                                    | <b>Compare Against</b>                                                   | $\blacktriangleright$     |                                                                |  |                           |                                 |                                                                            |           |  |
|                                                                                                    | <b>Source Control</b>                                                    |                           |                                                                |  |                           |                                 |                                                                            |           |  |
|                                                                                                    | Cut                                                                      | $Ctrl+X$                  |                                                                |  |                           |                                 |                                                                            |           |  |
|                                                                                                    | Copy                                                                     | $Ctrl + C$                |                                                                |  |                           |                                 |                                                                            |           |  |
|                                                                                                    | Paste                                                                    | $Ctrl + V$                |                                                                |  |                           |                                 |                                                                            |           |  |
|                                                                                                    | Indicate Files Not on Path                                               |                           |                                                                |  |                           |                                 |                                                                            |           |  |
| Example_h_ptx_D4.m (MATLA)                                                                                                    | <b>Locate on Disk</b>                                                    |                           |                                                                |  |                           |                                 |                                                                            |           |  |
| <b>A</b> Start                                                                                                    |                                                                          |                           |                                                                |  |                           |                                 |                                                                            |           |  |
|                                                                                                    |                                                                          |                           |                                                                |  |                           |                                 |                                                                            |           |  |

**Figure 2.12:** Running the "Example\_h\_ptx\_D4.m" M-file

You will see the following window:

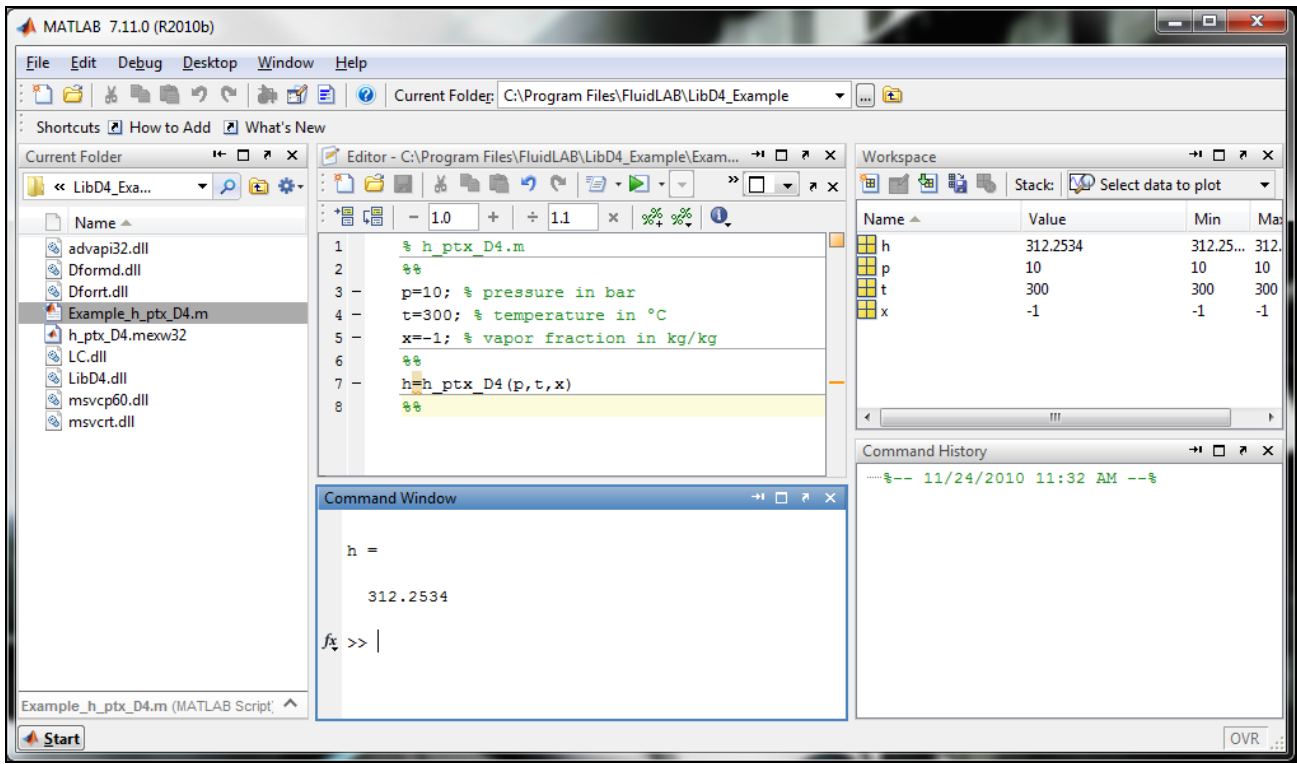

**Figure 2.13:** MATLAB® with calculated result

The result for *h* appears in the "Command Window".

 $\Rightarrow$  The result in our sample calculation here is: "h = 312.2534". The corresponding unit is kJ/kg (see table of the property functions in Chapter 1).

To be able to calculate other values, you have to copy the associated mexw32 files as well because MATLAB<sup>®</sup> can only access functions that are located in the "Current Directory" window. The example calculated can be found in the directory C:\Program Files\FluidLAB\LibD4 Example," and you may use it as a basis for further calculations using FluidLAB.

## **2.3 Example: Calculation of**  $h = f(p,t,x)$  **in the Command Window**

- Start MATLAB<sup>®</sup> (if you have not started it already).
- Click the button marked in the following image in order to open the folder "\LibD4\_Example" in the window "Current Folder."

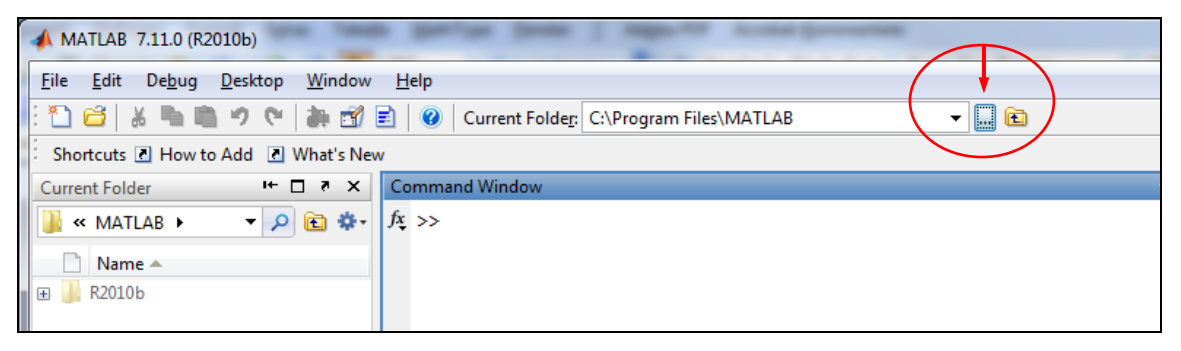

**Figure 2.14:** Selection of the working directory

- Find and select the directory "C:\Program Files\FluidLAB\LibD4\_Example" in the pop-up menu (see the following image).

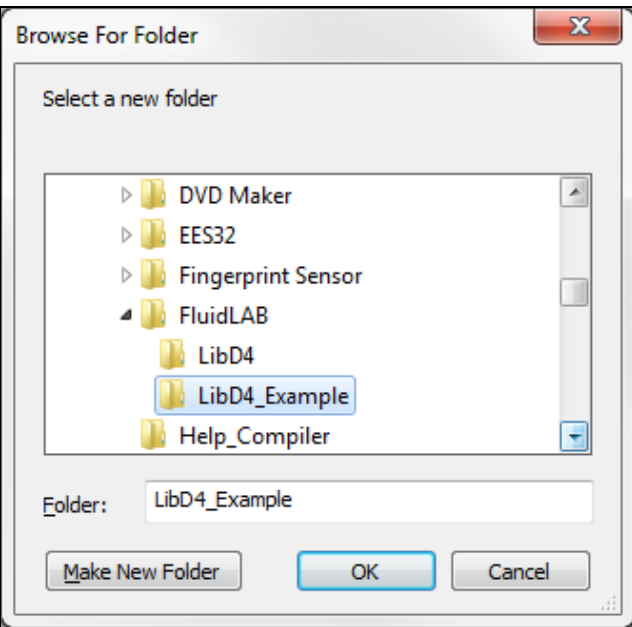

**Figure 2.15:** Choosing the "LibD4\_Example" folder

- Confirm your selection by clicking the "OK" button.
- You will see the following window:

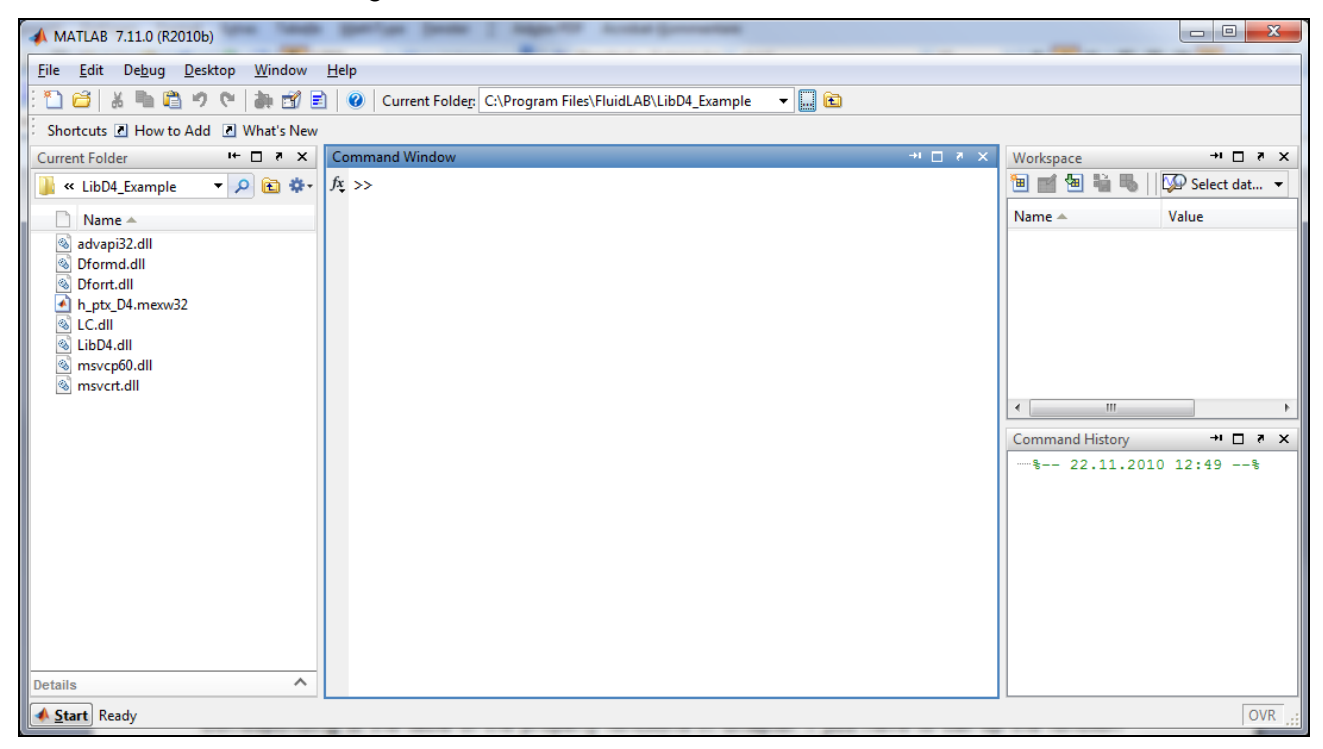

**Figure 2.16:** MATLAB® with necessary files

Corresponding to the table of the property functions in Chapter 1 you have to call up the function "**h\_ptx\_D4**" as follows for calculating  $h = f(p,t,x)$ .

### Write "**h=h\_ptx\_D4(10,300,-1)**" within the "Command Window"

The values of the function parameters in their corresponding units stand for:

- First operand: Value for *p* = 10 bar (Range of validity:  $p = 0.00001$  bar to 300 bar)
- Second operand: Value for *t* = 300 °C (Range of validity:  $t = 26.85^{\circ}$ C to 399.85  $^{\circ}$ C)
- Third operand: Value for *x* = -1

Since the wet steam region is calculated automatically by the subprograms, the following fixed details on the vapor fraction *x* are to be considered:

If the state point to be calculated is located in the single-phase region (liquid or superheated steam), e. g., pressure *p* and temperature *t* are given, the value –1 must be entered into the *x* cell as a pro-forma value.

In case, the state point to be calculated is located in the wet steam region, values between 0 and 1 have to be entered for *x* (the value 0 for boiling liquid, the value 1 for saturated steam).

Here, it is adequate to enter either the value given for  $t$  and  $p = -1$ , or the given value for  $p$  and t = –1, plus the value for *x* between 0 and 1.

However, if p and t and x are given when calculating wet steam, the program initially checks whether *p* and *t* meet the saturation-pressure curve. If this is not the case the enthalpy calculated later will result in -1000.

(D4 Saturation-pressure curve:  $t = 26.85$  °C to  $t_c = 313.342$  °C

*p*s (26.85 °C) = *0.0014779 bar* to *p*c = *13.32 bar*)

- Confirm your entry by pressing the "ENTER" button.
- You will see the following window:

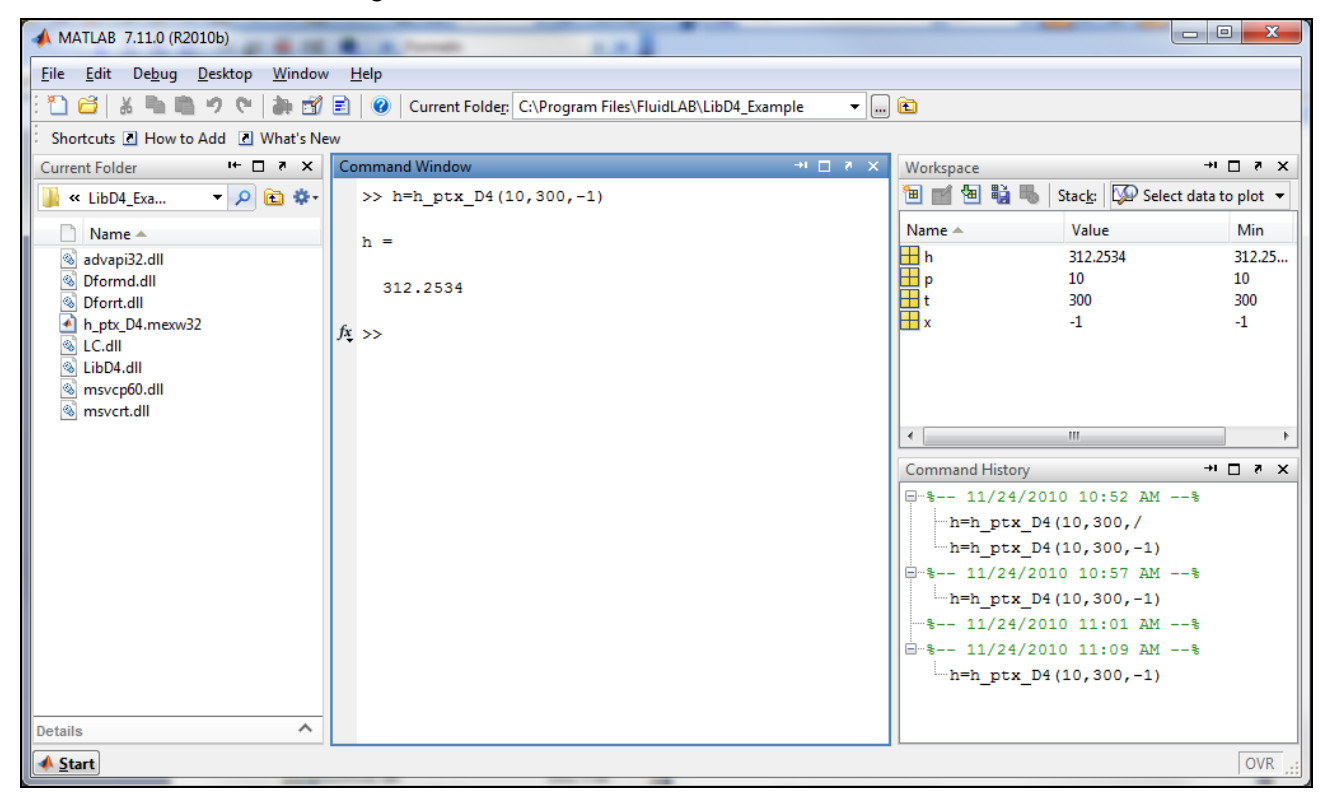

**Figure 2.17:** MATLAB® with calculated result

 $\Rightarrow$  In the "Command Window" you will see the result "h = 312.2534". The corresponding unit is kJ/kg (see table of the property functions in Chapter 1).

To be able to calculate other values, you will have to copy the respective mexw32 files into the working directory as well, because MATLAB<sup>®</sup> can only access functions that are located in the "Current Directory" window.

## **2.4 Using FluidLAB with SIMULINK**

To use the functions of FluidLAB with the simulation program SIMULINK you have to start SIMULINK in MATLAB<sup>®</sup> by clicking on Simulink in the upper menu bar shown in Figure 2.19.

| <b>HOME</b>                                                | <b>PLOTS</b>                           |  | <b>APPS</b>                |                                     |                                                                                     |                                                |                      |                                  |                                           |                           |                                                               |  |  |
|------------------------------------------------------------|----------------------------------------|--|----------------------------|-------------------------------------|-------------------------------------------------------------------------------------|------------------------------------------------|----------------------|----------------------------------|-------------------------------------------|---------------------------|---------------------------------------------------------------|--|--|
| 国<br>ip.<br><b>New</b><br><b>New</b><br>Script Live Script | <b>New</b><br>$\overline{\phantom{0}}$ |  | Find Files<br>Open Compare | 一副<br>Save<br>Import<br><b>Data</b> | New Variable<br>Open Variable $\blacktriangledown$<br>Workspace 2 Clear Workspace v | Analyze Code<br>Run and Time<br>Clear Commands | ħ<br><b>Simulink</b> | O Preferences<br>Layout Set Path | ÖÓ<br>Add-Ons<br>$\overline{\phantom{0}}$ | $\left( 2\right)$<br>Help | <b>Community</b><br>Request Support<br><b>E.</b> Learn MATLAB |  |  |
|                                                            | FILE.                                  |  |                            |                                     | <b>VARIABLE</b>                                                                     | CODE                                           | <b>SIMULINK</b>      | <b>ENVIRONMENT</b>               |                                           |                           | <b>RESOURCES</b>                                              |  |  |
| ◆◆■四名◆◇◆                                                   |                                        |  |                            |                                     |                                                                                     |                                                |                      |                                  |                                           |                           |                                                               |  |  |
| ⊛<br><b>Current Folder</b>                                 |                                        |  |                            | <b>Command Window</b>               |                                                                                     |                                                |                      |                                  |                                           |                           |                                                               |  |  |
| $\parallel$ Name $\triangle$                               |                                        |  |                            | $fx \rightarrow$                    |                                                                                     |                                                |                      |                                  |                                           |                           |                                                               |  |  |

**Figure 2.18**: Starting Simulink

Then choose a blank model or a simulation in which you would like to use FluidLAB. Now you need to add a MATLAB function block that you can find in the library browser shown in Figure 2.19.

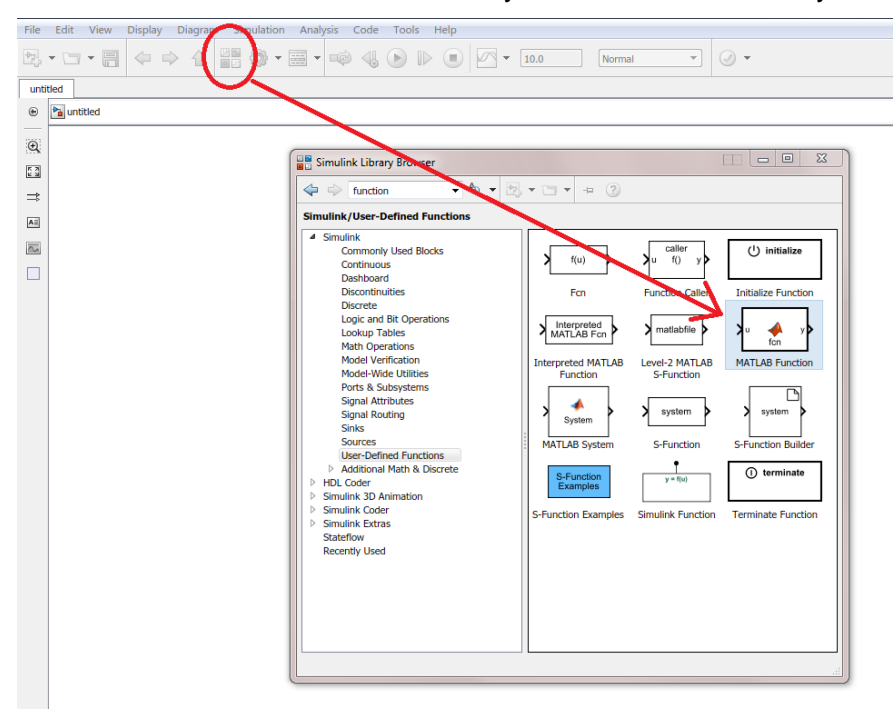

**Figure 2.19**: Simulink library browser and choosing a MATLAB Function

By dragging and dropping you can drag a Simulink block in your model. The function needs inputs and output that you can find in the Simulink library browser under sources and sinks. For this example constants were taken for the inputs and a display block were taken for outputting.

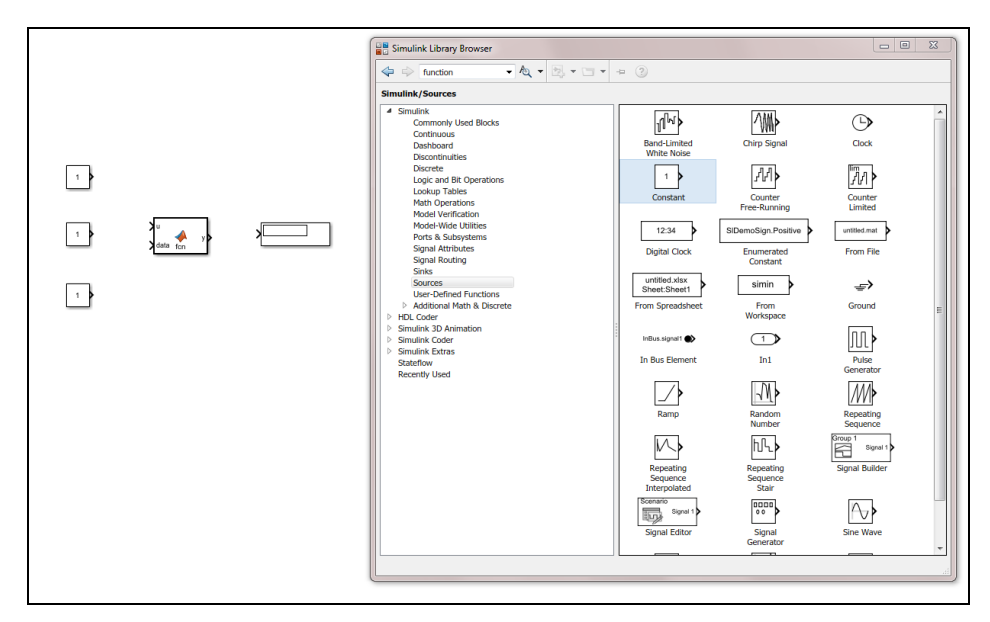

**Figure 2.20:** Inputs and outputs of the example

Now you have to link inputs and outputs to the MATLAB function block. By pressing and holding the left mouse button on the arrow of a block, you can draw a line and drag it to the MATLAB function block. With this method you can link all blocks together.

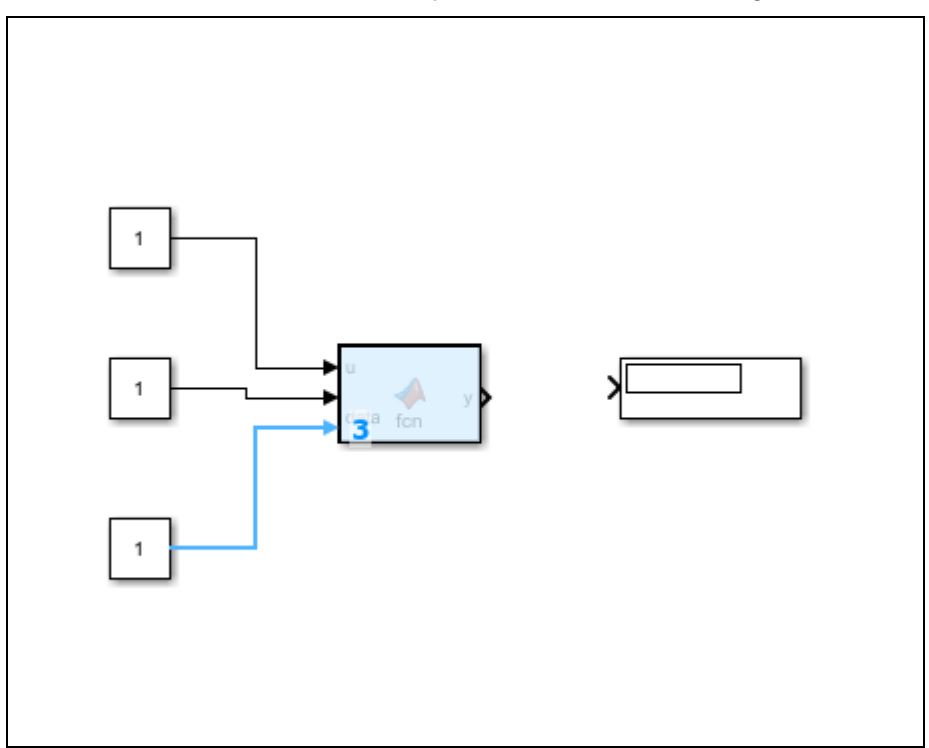

**Figure 2.21:** Linking blocks in Simulink

You can define the value of a constant block by double-click on them. If you want to calculate the example use the values you can find in section 2.3. With a double-click on the MATLAB function block you can define the function in MATLAB<sup>®</sup>. The following source code is for the example calculation and the table below describes the source code closer. You can adapt these few lines to call all other function of FluidLAB.

function  $h = fcn(p, t, x)$ 

```
coder.extrinsic('addpath');
coder.extrinsic('h_ptx_D4');
addpath('C:\\Program FiRes\FluidLAB\LibD4');h = h ptx D4(p,t,x);
```
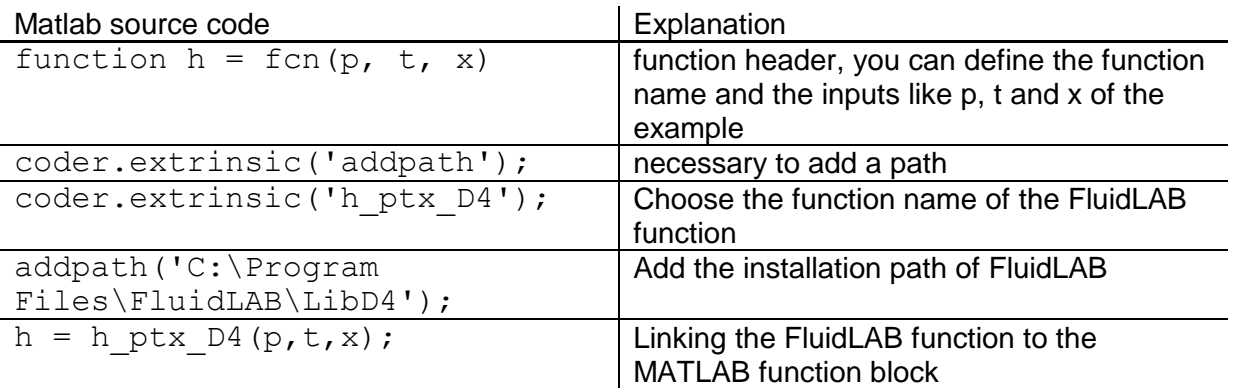

You can copy and paste the sourcecode in MATLAB<sup>®</sup> or write it into the MATLAB<sup>®</sup> editor. The simulation will start by clicking the run button in Matlab or Simulink and you can see the example in the display block of the simulation which is shown in figure 2.23.

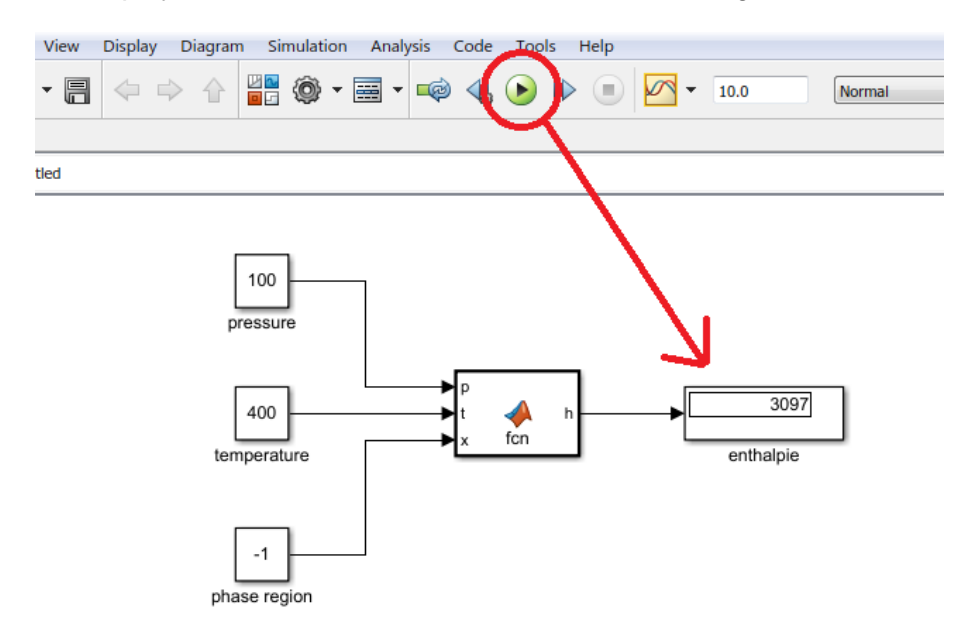

**Figure 2.22:** Starting the simulation and result of the calculation

Your result is may an other than shown in figure 2.22. If you want to calculate the example please use the values from section 2.3.

## **2.5 Removing FluidLAB including LibD4**

To remove the property library LibD4 from your hard disk drive in Windows®, click "Start" in the Windows® task bar, select "Settings" and click "Control Panel". Now double-click on "Add or Remove Programs".

In the list box of the "Add or Remove Programs" window that appears select "FluidLAB LibD4" by clicking on it and click the "Change/Remove" button.

In the following dialog box click "Automatic" and then click the "Next >" button. Confirm the following menu "Perform Uninstall" by clicking the "Finish" button. Finally, close the "Add or Remove Programs" and "Control Panel" windows.

Now, FluidLAB has been removed.

If there is no library other than LibD4 installed, the directory "FluidLAB" will be removed as well.

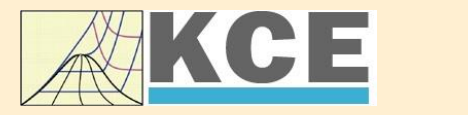

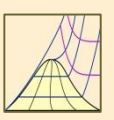

4/1

## **Property Libraries for Calculating Heat Cycles, Boilers, Turbines and Refrigerators**

#### **Water and Steam**

#### **Library LibIF97**

- Industrial Formulation
- Supplementary Standards - IAPWS-IF97-S01
	- IAPWS-IF97-S03rev
	- IAPWS-IF97-S04
- IAPWS-IF97-S05
- IAPWS Revised Advisory Note No. 3 on Thermodynamic Derivatives (2008)

## **Library LibSBTL\_IF97**

## **Library LibSBTL\_95**

IAPWS-IF97 (Revision 2007) Extremely fast property calculations according to the IAPWS Guideline 2015 Spline-based Table Look-up Method (SBTL) applied to the Industrial Formulation IAPWS-IF97 and to the Scientific Formulation IAPWS-95 for Computational Fluid Dynamics and

simulating non-stationary processes

## **Humid Combustion Gas Humid Combustion Gas Mixtures Humid Air**

#### **Library LibHuGas**

Model: Ideal mixture of the real fluids:

CO<sub>2</sub> - Span, Wagner H<sub>2</sub>O - IAPWS-95 <mark>O<sub>2</sub> - Schm</mark>idt, Wagner N<sub>2</sub> - Span et al. Ar - Tegeler et al. and of the ideal gases:  $SO_2$ , CO, Ne

(Scientific Formulation of Bücker et al.) Consideration of:

> • Dissociation from VDI 4670 • Poynting effect

#### **Humid Air**

#### **Library LibHuAir**

Model: Ideal mixture of the real fluids:

- Dry air from Lemmon et al. • Steam, water and ice from
- IAPWS-IF97 and IAPWS-06

Consideration of:

- Condensation and freezing of steam
- Dissociation from VDI 4670 • Poynting effect from
- ASHRAE RP-1485

#### **Carbon Dioxide Including Dry Ice**

### **Library LibCO2**

Formulation of Span and Wagner (1996)

#### **Seawater**

#### **Library LibSeaWa**

IAPWS Industrial Formulation 2013

#### **Ice**

#### **Library LibICE**

Ice from IAPWS-06, Melting and sublimation pressures from IAPWS-08, Water from IAPWS-IF97, Steam from IAPWS-95 and -IF97

## **Ideal Gas Mixtures Ideal Gas Mixtures**

#### **Library LibIdGasMix**

Model: Ideal mixture of the ideal gases:

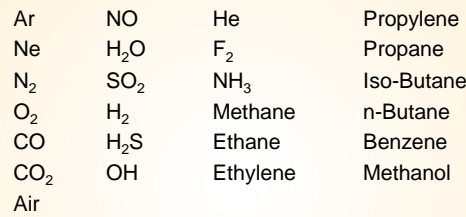

Consideration of: • Dissociation from the VDI Guideline 4670

#### **Library LibIDGAS**

Model: Ideal gas mixture from VDI Guideline 4670

Consideration of: • Dissociation from the VDI Guideline 4670

## **Humid Air**

#### **Library ASHRAE LibHuAirProp**

Model: Virial equation from ASHRAE Report RP-1485 for real mixture of the real fluids: - Dry air

- Steam
- Consideration of:
- Enhancement of the partial saturation pressure of water vapor at elevated total pressures

www.ashrae.org/bookstore

## **Dry Air Including Liquid Air Library LibRealAir**

Formulation of Lemmon et al. (2000)

### **Refrigerants**

### **Ammonia**

## **Library LibNH3**

Formulation of Tillner-Roth et al. (1993)

**R134a**

#### **Library LibR134a**

Formulation of Tillner-Roth and Baehr (1994)

#### **Iso-Butane**

#### **Library LibButane\_Iso**

Formulation of Bücker and Wagner (2006)

## **n-Butane**

#### **Library LibButane\_n**

Formulation of Bücker and Wagner (2006)

### **Mixtures for Absorption Processes Refrigerants Mixtures for Absorption Processes Liquid Coolants**

#### **Ammonia/Water Mixtures**

#### **Library LibAmWa**

IAPWS Guideline 2001 of Tillner-Roth and Friend (1998) Helmholtz energy equation for the mixing term (also useable for calculating the Kalina Cycle)

#### **Water/Lithium Bromide Mixtures**

#### **Library LibWaLi**

Formulation of Kim and Infante Ferreira (2004) Gibbs energy equation for the mixing term

### **Liquid Coolants**

#### **Liquid Secondary Refrigerants**

#### **Library LibSecRef**

Liquid solutions of water with  $C_2H_6O_2$  Ethylene glycol<br>  $C_3H_8O_2$  Propylene glycol Propylene glycol<br>Ethanol  $C_2H_5OH$ <br>CH<sub>2</sub>OH Methanol  $\frac{C_3H_8O_3}{K_2CO_3}$  Clycerol Potassium carbonate CaCl<sub>2</sub> Calcium chloride MgCl<sub>2</sub> Magnesium chloride NaCl Sodium chloride  $C_2H_3KO_2$  Potassium acetate CHKO<sub>2</sub> Potassium formate LiCl Lithium chloride NH<sub>3</sub> Ammonia

Formulation of the International Institute of Refrigeration (IIR 2010)

### **Ethanol**

**Library LibC2H5OH**

Formulation of Schroeder (2012)

#### **Methanol**

**Library LibCH3OH**

Formulation of de Reuck and Craven (1993)

## **Propane Library LibPropane**

Formulation of Lemmon et al. (2009)

#### **Siloxanes as ORC Working Fluids**

Octamethylcyclotetrasiloxane **C8H24O4Si<sup>4</sup> Library LibD4** Decamethylcyclopentasiloxane **C10H30O5Si<sup>5</sup> Library LibD5** Tetradecamethylhexasiloxane **C14H42O5Si<sup>6</sup> Library LibMD4M** Hexamethyldisiloxane **C6H18OSi<sup>2</sup> Library LibMM** Formulation of Colonna et al. (2006)

Dodecamethylcyclohexasiloxane **C12H36O6Si<sup>6</sup> Library LibD6** Decamethyltetrasiloxane **C10H30O3Si<sup>4</sup> Library LibMD2M** Dodecamethylpentasiloxane **C12H36O4Si<sup>5</sup> Library LibMD3M** Octamethyltrisiloxane **C8H24O2Si<sup>3</sup> Library LibMDM** Formulation of Colonna et al. (2008)

**Nitrogen and Oxygen Libraries LibN2 and LibO2**

4/2

Formulations of Span et al. (2000) and Schmidt and Wagner (1985)

### **Hydrogen**

**Library LibH2**

Formulation of Leachman et al. (2009)

#### **Helium**

**Library LibHe**

Formulation of Arp et al. (1998)

#### **Hydrocarbons**

Decane **C10H<sup>22</sup> Library LibC10H22**  Isopentane **C5H<sup>12</sup> Library LibC5H12\_ISO** Neopentane **C5H<sup>12</sup> Library LibC5H12\_NEO** Isohexane **C6H<sup>14</sup> Library LibC6H14** Toluene **C7H<sup>8</sup> Library LibC7H8** Formulation of Lemmon and Span (2006)

#### **Further Fluids**

Carbon monoxide **CO Library LibCO** Carbonyl sulfide **COS Library LibCOS** Hydrogen sulfide **H2S Library LibH2S** Nitrous oxide **N2O Library LibN2O** Sulfur dioxide **SO<sup>2</sup> Library LibSO2** Acetone **C3H6O Library LibC3H6O**

Formulation of Lemmon and Span (2006)

#### **For more information please contact:**

KCE-ThermoFluidProperties UG (limited liability) & Co. KG Professor Hans-Joachim Kretzschmar

Wallotstr, 3 01307 Dresden, Germany

Internet: www.thermofluidprop.com E-mail: info@thermofluidprop.com Phone: +49-351-27597860 Mobile: +49-172-7914607 Fax: +49-3222-4262250

### **The following thermodynamic and transport properties can be calculated<sup>a</sup> :**

#### Thermodynamic Properties

- Vapor pressure  $p_s$
- Saturation temperature *T*<sup>s</sup>
- Density  $\rho$
- Specific volume *v*
- Enthalpy *h*
- Internal energy *u*
- Entropy *s*
- Exergy *e*
- Isobaric heat capacity  $c_p$
- Isochoric heat capacity *c<sup>v</sup>* • Isentropic exponent  $\kappa$
- Speed of sound *w*
- Surface tension *σ*
- Transport Properties
- Dynamic viscosity  $n$
- Kinematic viscosity  $\nu$
- Thermal conductivity  $\lambda$
- Prandtl number *Pr*

#### Backward Functions

- $\cdot$  *T*, *v*, *s* (*p*,*h*)
- $T$ ,  $v$ ,  $h(p,s)$
- $\cdot$  *p*, *T*, *v* (*h*,*s*)
- $\cdot$  *p*,  $T(v,h)$
- $p, T(v, u)$

#### Thermodynamic Derivatives

• Partial derivatives can be calculated.

**<sup>a</sup>** Not all of these property functions are available in all property libraries.

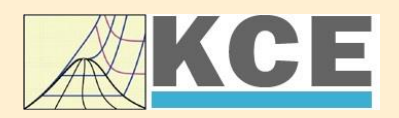

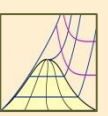

 $\lambda$ 

Cancel

## **Property Software for Calculating Heat Cycles, Boilers, Turbines and Refrigerators**

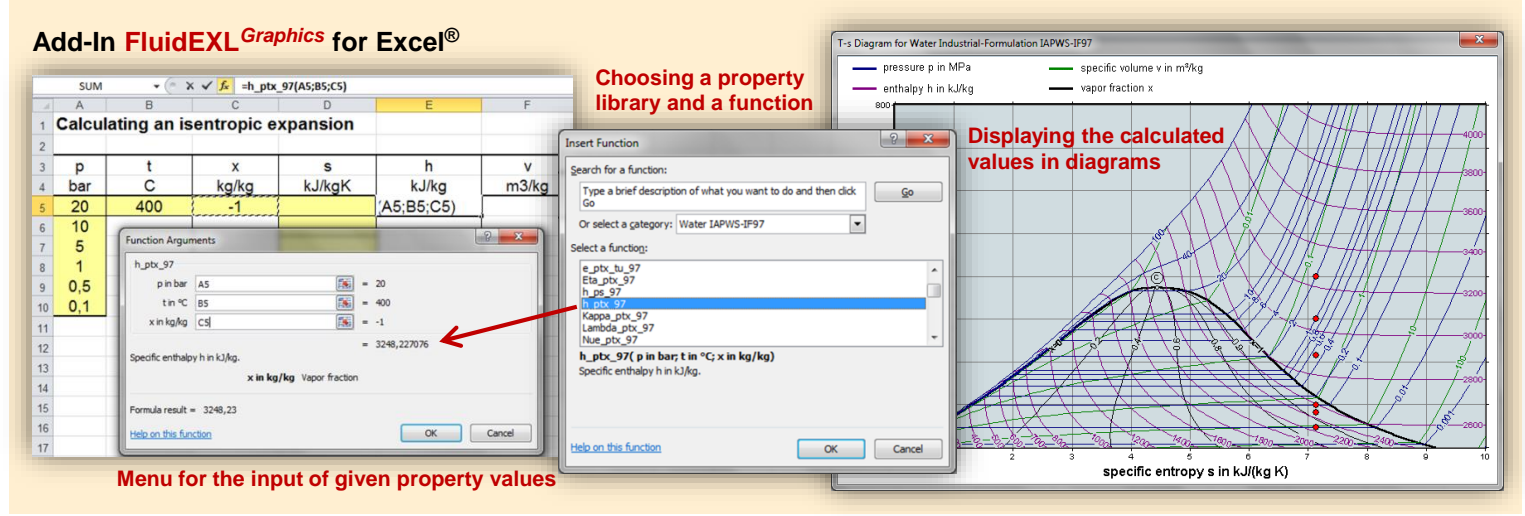

### **Add-In FluidMAT for Mathcad® Add-In FluidLAB for MATLAB®**

The property libraries can be used in Mathcad®.

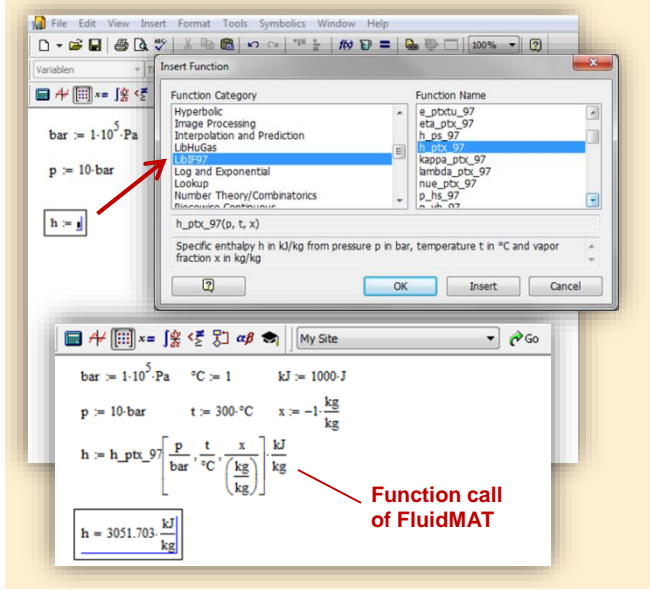

Using the Add-In FluidLAB the property functions can be called in MATLAB<sup>®</sup>.

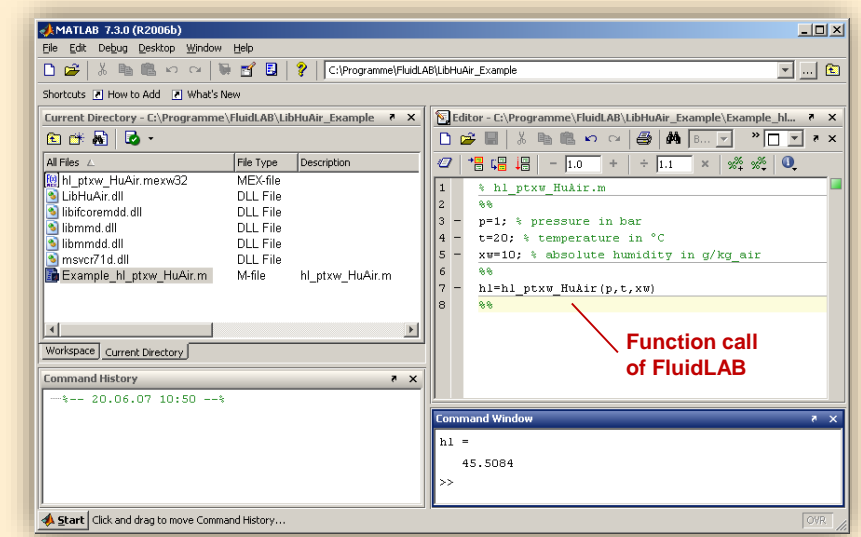

**Add-In FluidDYM for DYMOLA® (Modelica) and SimulationX®**

The property functions can be called in DYMOLA® and SimulationX®.

### **Add-On FluidVIEW for LabVIEW™**

5824

at capacity in kJ/(kg·K)

Path LibRealAir.dll

**SPart** 

 $\begin{bmatrix} 0 & 0 & 0 \\ 0 & 0 & 0 \\ 0 & 0 & 0 \end{bmatrix}$ 

Cites b

 $\bigcup_{n=1}^{\infty}$  1231

 $c_{\rm f}$ 

Specifi

ssure p in bar

rature t in °C

 $\circledcirc \blacksquare$ 

**Del** 

Path LibRealAir.dll

Pressure p in bar<br>2 10

Temperature t in °C<br>(20

 $\frac{1}{\sqrt{2}}$ <br>Vapor fraction x in kg/kg<br>

**& D:\Eigene Dat** 

The property functions can be calculated in LabVIEW™.

#### **Example School School School School School School School School School School School School School School School**<br>| Datel Searbelten Ansicht Projekt Ausführen Werkzeuge Eenster Hi**ngs** File Ed **Expert Edge BRQS**  $R \times D$ 3<br>3 fluidDYM\_LibSeaWa\_Input in FluidDYM\_SeaWa.TestMo. Package B Packages<br>E O Modelica Reference -<br>-<br>| Specific isobaric heat capacity<br>| C:\...ib\FluidVIEW\LibRealAir.llb\cp\_ptx\_air.vi] Add modifiers Modelica<br>Unnamed Path LibReadAir.dll  $[4]$ <br>Pressure p in bar  $[0]$ <br>Pressure p in bar  $[0]$ <br>Temperature t in  $\infty$   $[1]$ <br>Temperature in  $\left[\frac{1}{2}\right]$ <br>Vapor fraction x in kg/kg  $[2]$  $\overline{\phantom{a}}$ Name fluidDYM LibSeaWa Input FluidDYM\_SeaWa<br>
Interfaces È -<br>FluidDYM\_LibSeaWa\_Ir fluidDYM\_LibSeaWa\_Input 3, FluidDYM\_SeaWa.FluidDYM\_LibSeaWa\_Inpu FilestModelk ┞╾┉ Example1 - FluidDYM\_SeaWa.TestModelle.Example1 Scan range  $0.001$ sk diagramm<br>Werkzeuge Eenster Hilfe<br>Systel Suchen Q & <sup>3</sup> Using FluidVIEW LibRealAir.vi Blockd Simulation Plot Animation Commands Window Help  $rac{H_{\text{llfe}}}{\mathbb{Q}\left[\sqrt{\frac{2}{\mathbb{Q}}}\right]}$ SERSK OM ■◆×●☆ ● ● 田図 回 Valinterfaces.Func póli Seawa va.mendees.runni<br>h. pk/s. SeaWa<br>hsi\_pstsXisl\_SeaWa<br>hsi\_pstsXisl\_SeaWa<br>hsv\_pstsXisl\_SeaWa<br>kappas\_ptXi\_SeaWa<br>kappas\_ptXi\_SeaWa<br>kappas\_ptXi\_SeaWa<br>kappas\_ptXi\_SeaWa **x** Plot  $\Box$ o $\times$ Variables Values Q Suchen < Anpassen < 그 Example1 1 fluidDYM LibSeaWa Input.z FluidVIEW Example 70 L<br>LibRealAir er<br>|∉Parameter\_x3<br>|∉Parameter\_x1<br>|∈IfluidDYM\_LibSeaWa\_Input kappasv\_pstsXisl\_Sea<br>kappaTl\_pfXi\_SeaWa<br>kannaTsl\_nstsXisl\_Sex  $\frac{\text{Real }A}{\text{a}}$  $\alpha_p$ 69 Relative pr.  $0.001$ *<u>□scanRange</u>*  $\alpha_{\rm v}$  $\beta_{\rm p}$ FunctionNumbe 68  $\fbox{$\begin{array}{|c|c|}\hline \textbf{Modeling} & \textbf{${\underline{\smash{\lambda}}}^{\pmb{\bullet}}} \text{Simulation} \end{array}$}$  $\begin{array}{c}\n\overline{M} \\
\overline{M} \\
\overline{M}\n\end{array}$ **Isobaric** · fluidDYM\_LibSeaWa\_Input.z = 67.9239  $\frac{R_{\text{ball}}}{C_{\text{V}}}$  $\frac{1}{c_p}$  $\neg$ x2 67 Specific iso. Specific ட்⊒க்  $\begin{array}{c}\n\text{slope} = 0 \\
\circ \text{time} = 1\n\end{array}$

#### **Add-In FluidEES for Engineering Equation Solver®**

#### $|2| \times |$ **Function Information Math functions** C EES library routines **Fluid properties** External routines **International Steam Tables** Solid/liquid properties **Boiling and Condensation** en\Fuer\_EES\HuAirProp\_SI\Beispie Tables Plots Wind Edit Search Optio Calcu Help Examples  $D_{\text{eff}}$ **Fr** Equations Window ulating the Enthalpy - h\_ptWHuAirP "Calculating the t<br>p=11 Main Main  $t=20$ Unit Settings: [kJ]/[C]/[kPa]/[kg]/[degrees]  $W=0$ CAL No unit problems were detected Calculation time = .1 sec.

#### **App International Steam Tables for iPhone, iPad, iPod touch, Android Smartphones and Tablets**

IAPWS-IF97

hTC  $p.x$  tx  $p.h$   $p.$ 

#### **Online Property Calculator at www.thermofluidprop.com**

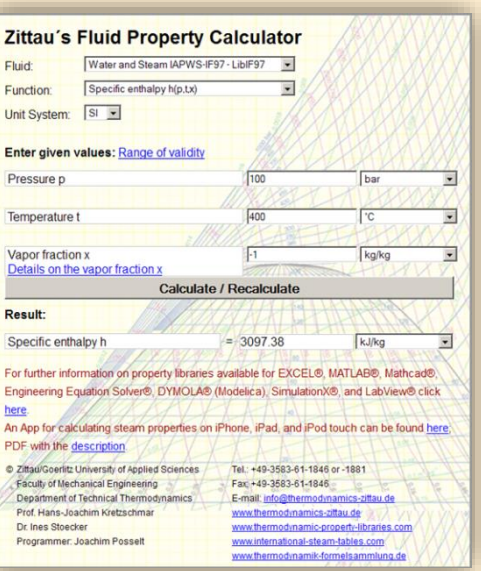

## **Property Software for Pocket Calculators**

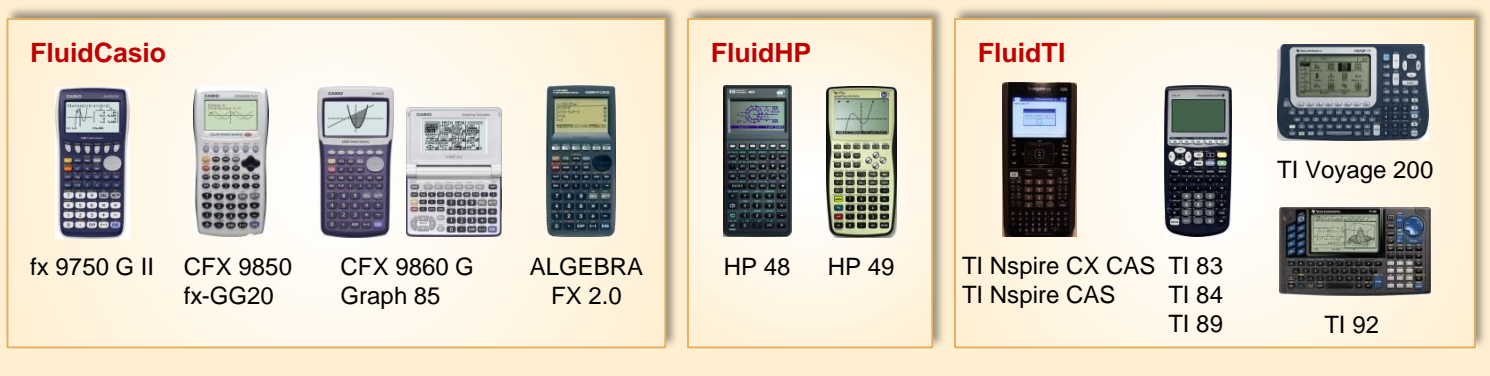

### **For more information please contact:**

KCE-ThermoFluidProperties UG (limited liability) & Co. KG Professor Hans-Joachim Kretzschmar

Wallotstr. 3 01307 Dresden, Germany Internet: www.thermofluidprop.com E-mail: info@thermofluidprop.com Phone: +49-351-27597860 Mobile: +49-172-7914607 Fax: +49-3222-4262250

### **The following thermodynamic and transport properties<sup>a</sup> can be calculated in Excel®, MATLAB®, Mathcad®, Engineering Equation Solver® (EES), DYMOLA® (Modelica), SimulationX® and LabVIEW™:**

### Thermodynamic Properties

- Vapor pressure  $p_s$
- Saturation temperature  $T_s$
- Density  $\rho$
- Specific volume *v*
- Enthalpy *h*
- Internal energy *u*
- Entropy *s*
- Exergy *e*
- Isobaric heat capacity  $c_p$
- Isochoric heat capacity *c<sup>v</sup>* • Isentropic exponent  $\kappa$
- Speed of sound *w*
- Surface tension *σ*

### Transport Properties

- Dynamic viscosity  $n$
- Kinematic viscosity  $\nu$
- Thermal conductivity  $\lambda$
- Prandtl number *Pr*

#### Backward Functions

- $\cdot$  *T*, *v*, *s* (*p*,*h*)
- $T$ ,  $v$ ,  $h(p,s)$
- $\cdot$  *p*, *T*, *v* (*h*,*s*)
- $\cdot$  *p*,  $T(v,h)$
- $p, T(v, u)$

## Thermodynamic Derivatives

• Partial derivatives can be calculated.

**<sup>a</sup>** Not all of these property functions are available in all property libraries.

## **5. References**

- [1] Colonna, P.; Nannan, N. R.; Guardone, A.;Lemmon, E. W. Multiparameter equations of state for selected siloxanes Fluid Phase Equilibria, 244, (2006) pp. 193-211
- [2] Chung, T. H.; Ajlan, M.; Lee, L. L.; Starling, K. E. Generalized multiparameter correlation for nonpolar and polar fluid transport properties Industrial & Engineering Chemistry Research, 27, (1988) pp. 671-679
- [3] Poling, B. E.; Prausnitz, J. M.; O'Connel, J. P. The Properties of Gases and Liquids McGraw-Hill, New York, 5<sup>th</sup> Edition, 2001, Chapter 9.40, 10.23
- [4] Olchowy, G. A.; Sengers, J. V. A simplified representation for the thermal conductivity of fluids in the critical region International Journal of Thermophysics, 10, (1989) pp. 417-426

## **6. Satisfied Customers**

## Date: 05/2018

The following companies and institutions use the property libraries

- FluidEXL*Graphics* for Excel®
- FluidLAB for MATLAB<sup>®</sup>
- FluidMAT for Mathcad<sup>®</sup>
- FluidEES for Engineering Equation Solver® EES
- FluidDYM for Dymola<sup>®</sup> (Modelica) and SimulationX<sup>®</sup>
- FluidVIEW for LabVIEW™.

## **2018**

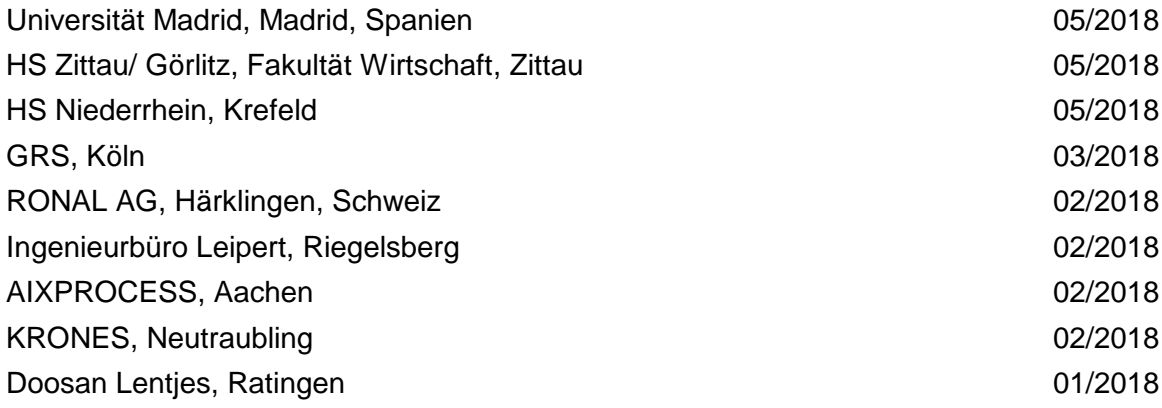

## **2017**

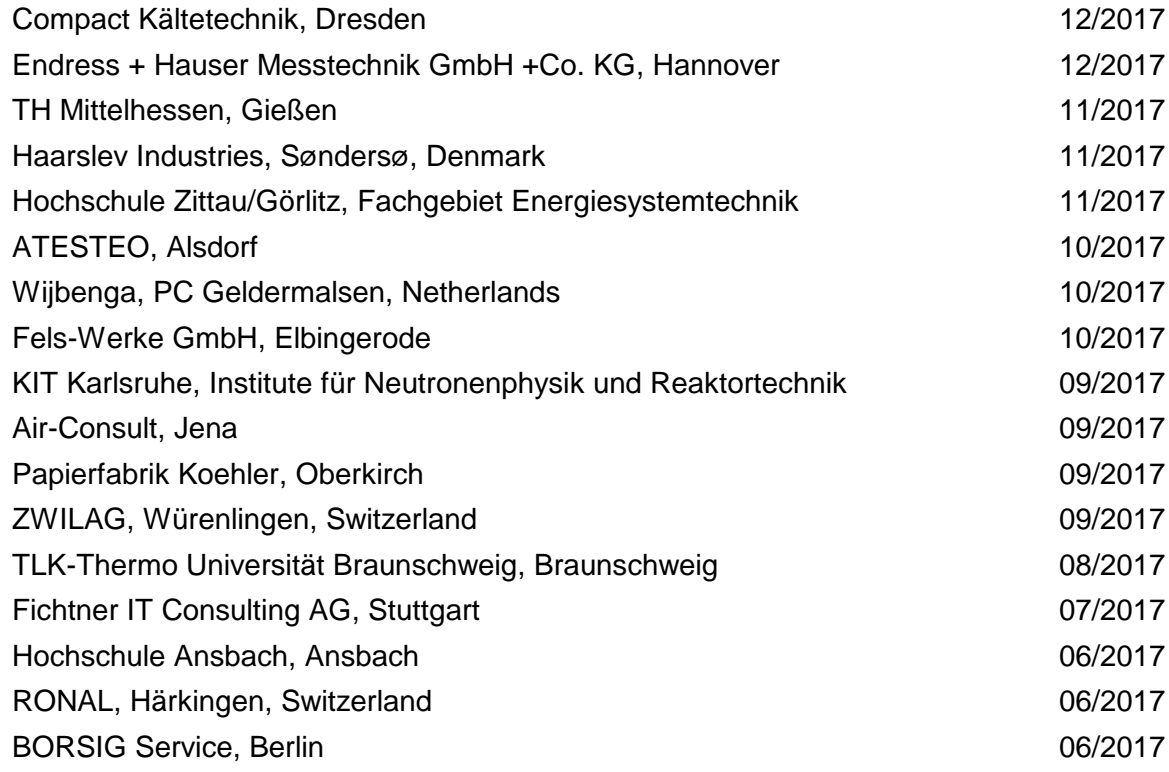

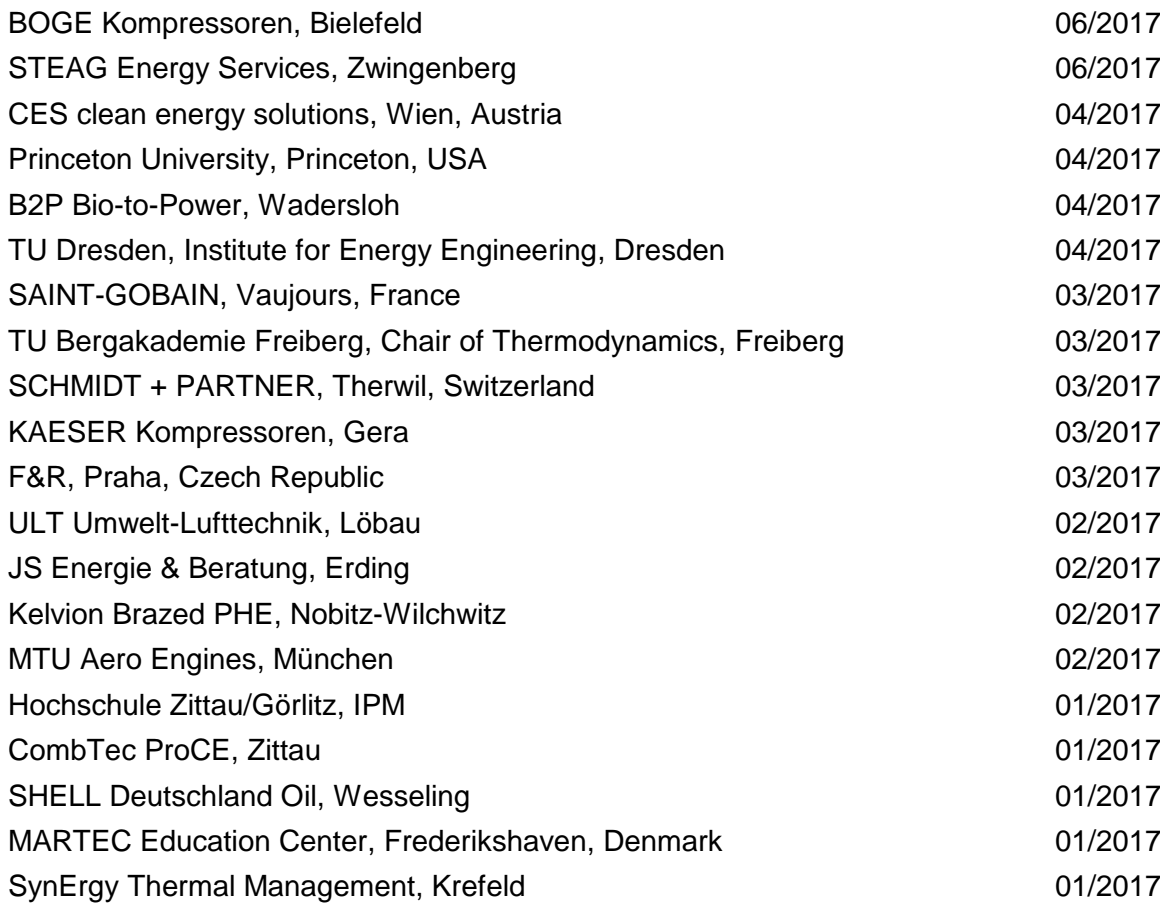

## **2016**

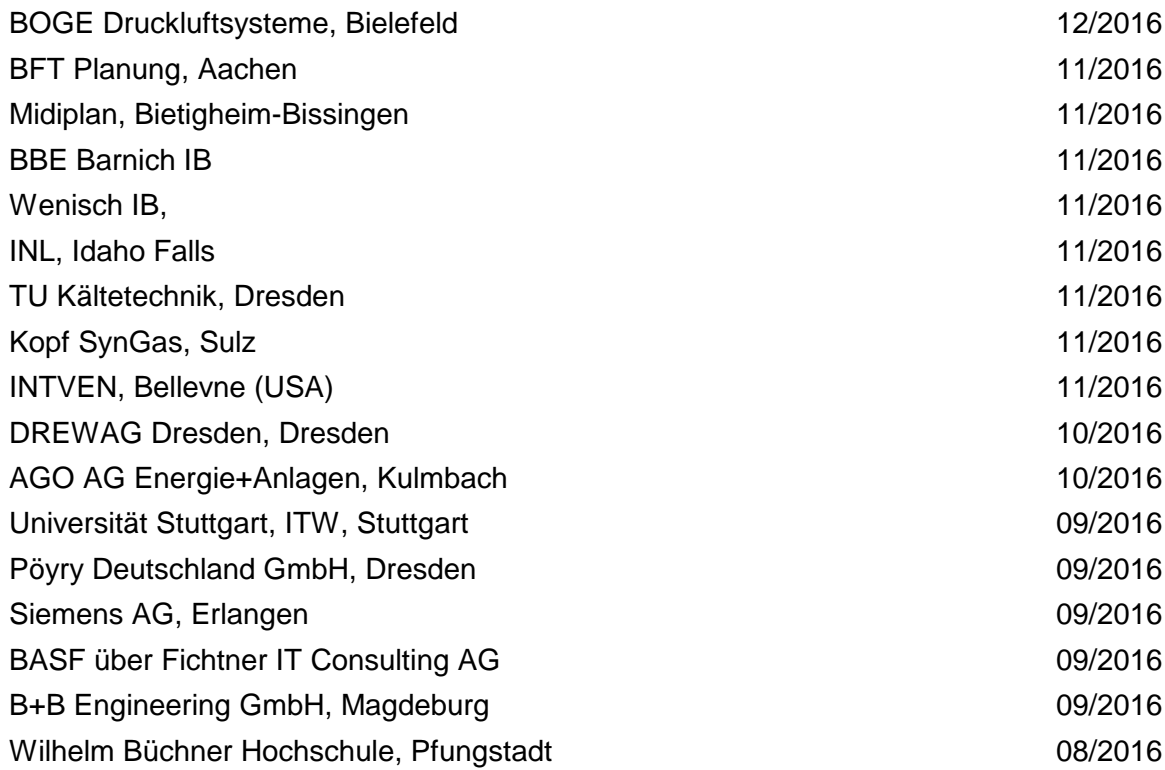

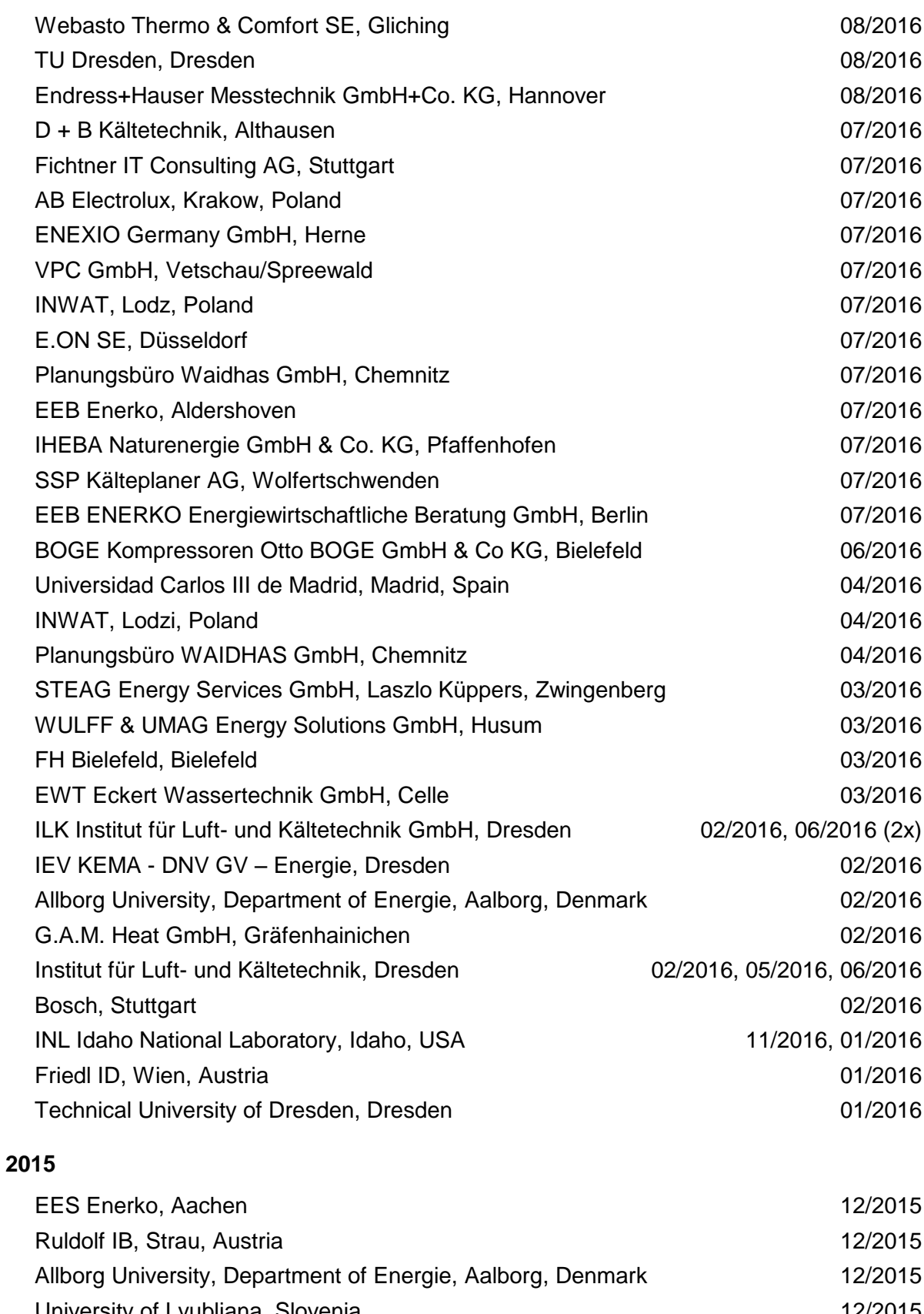

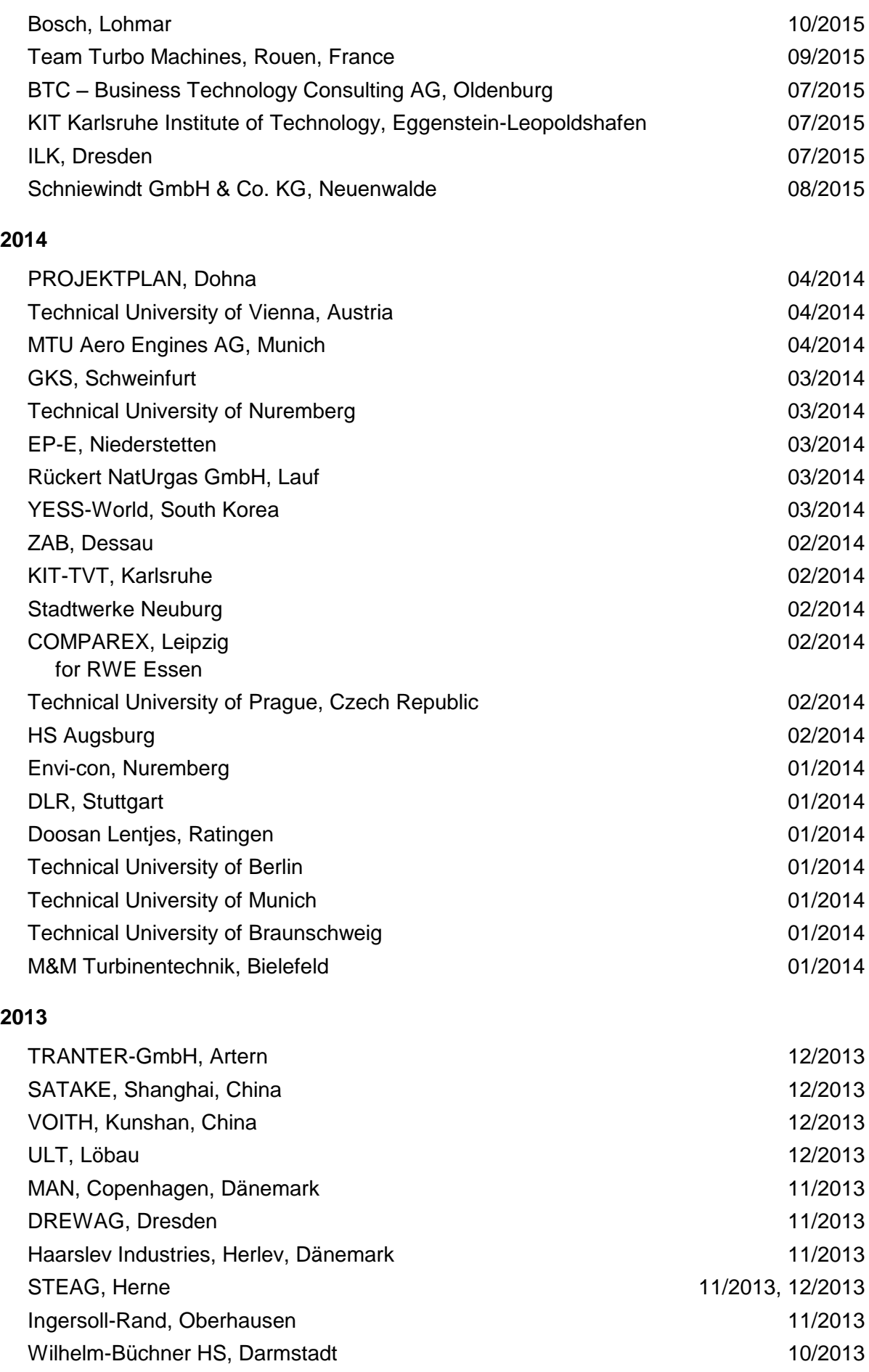

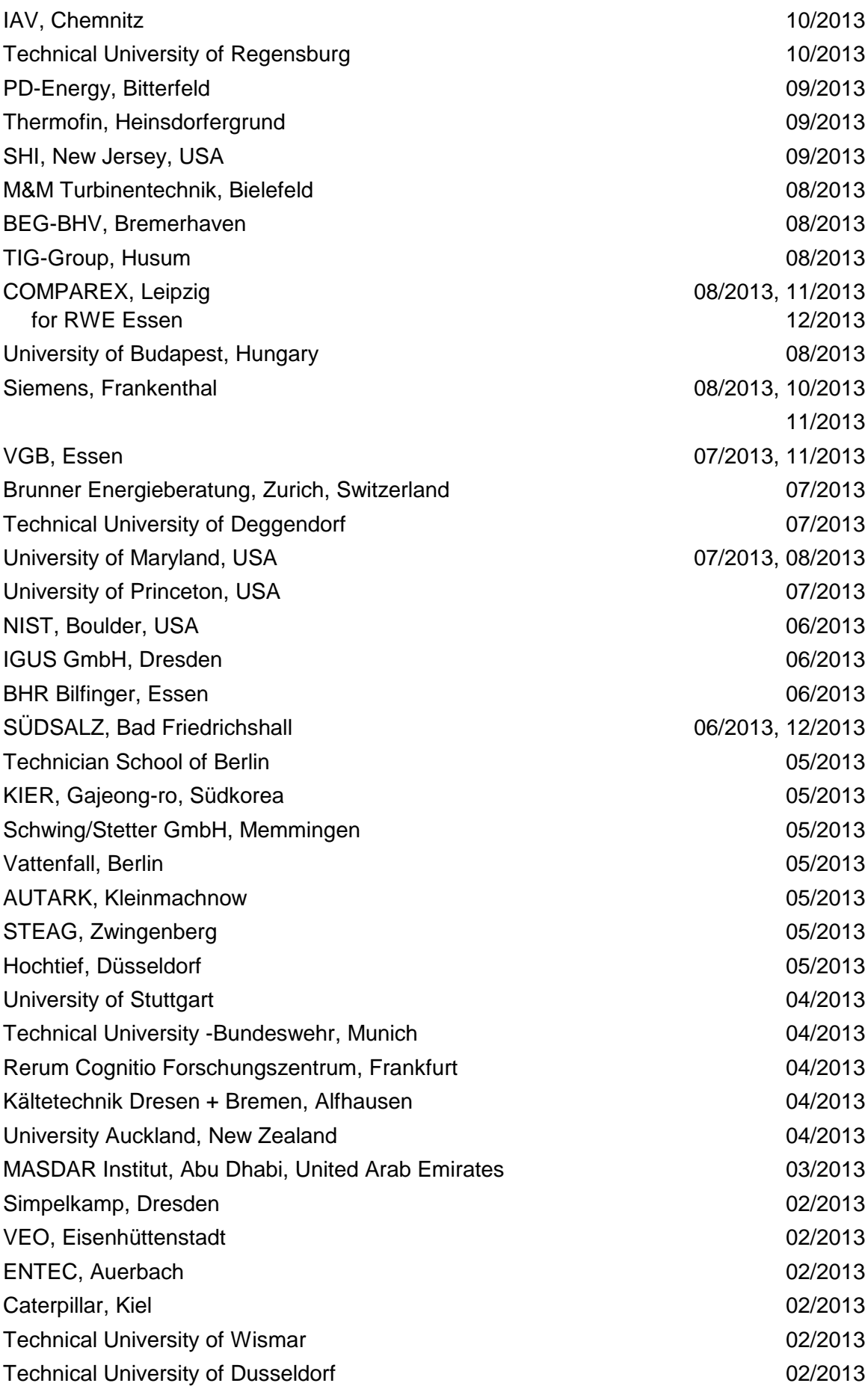

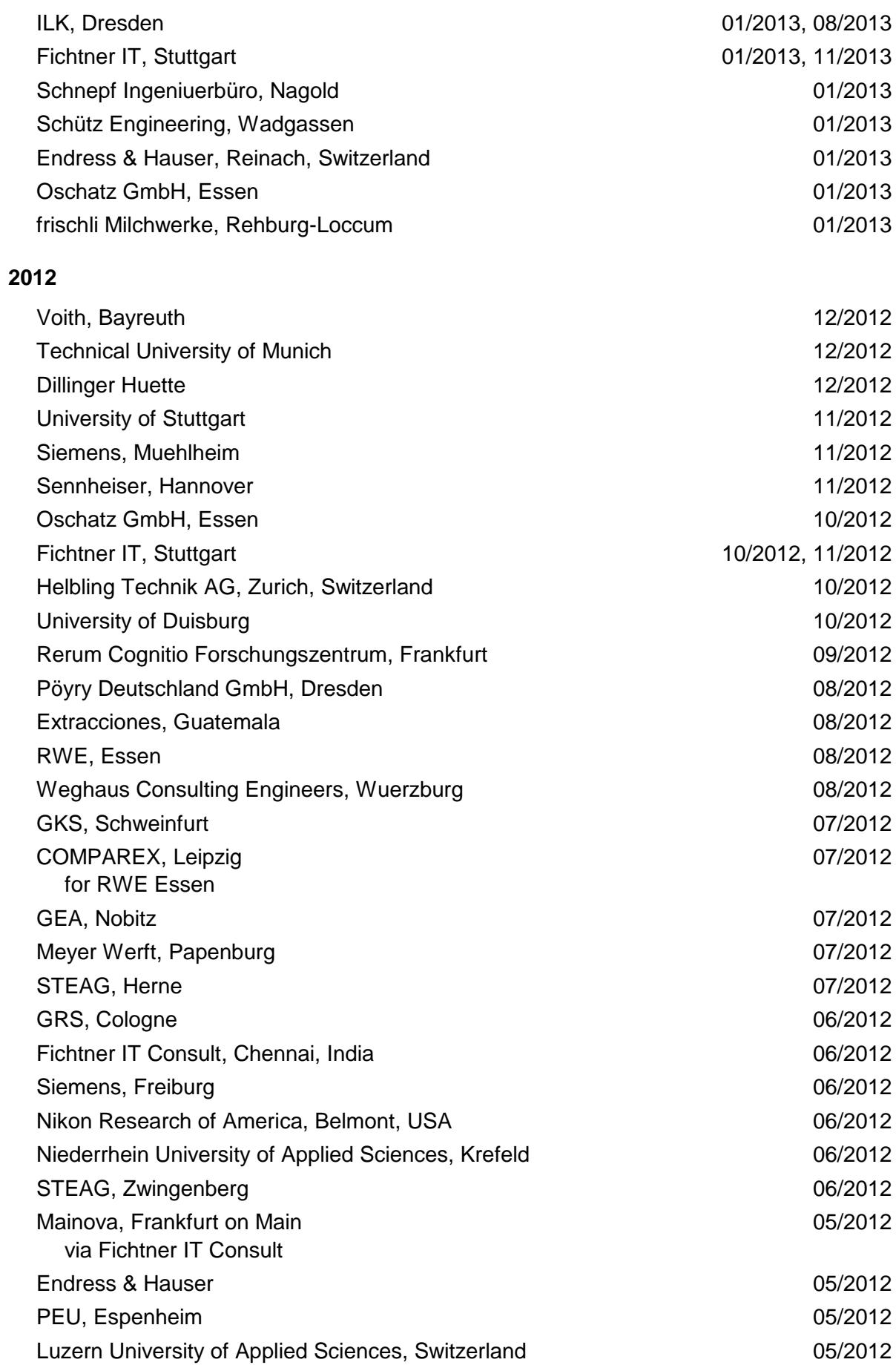

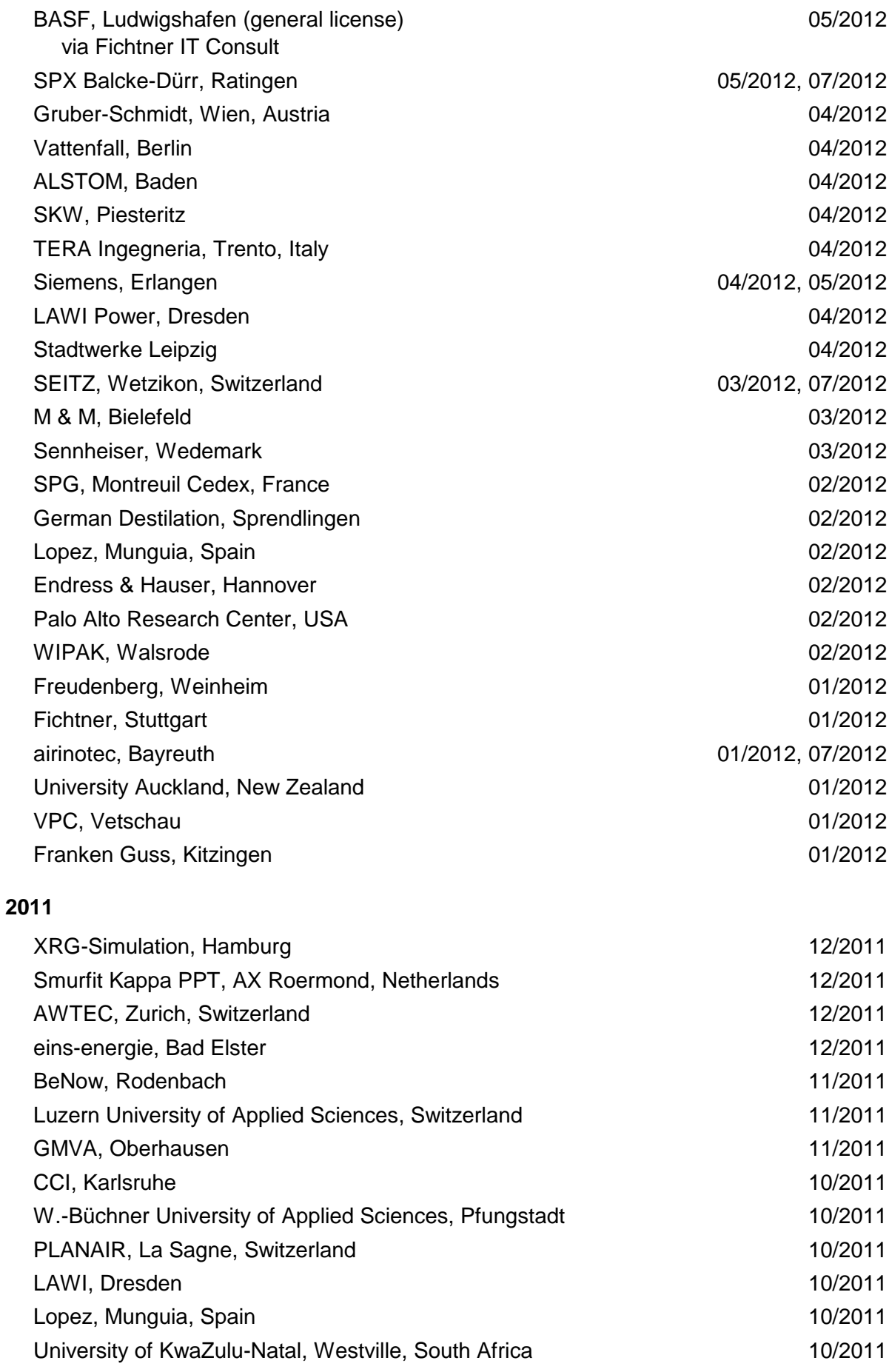

6/7

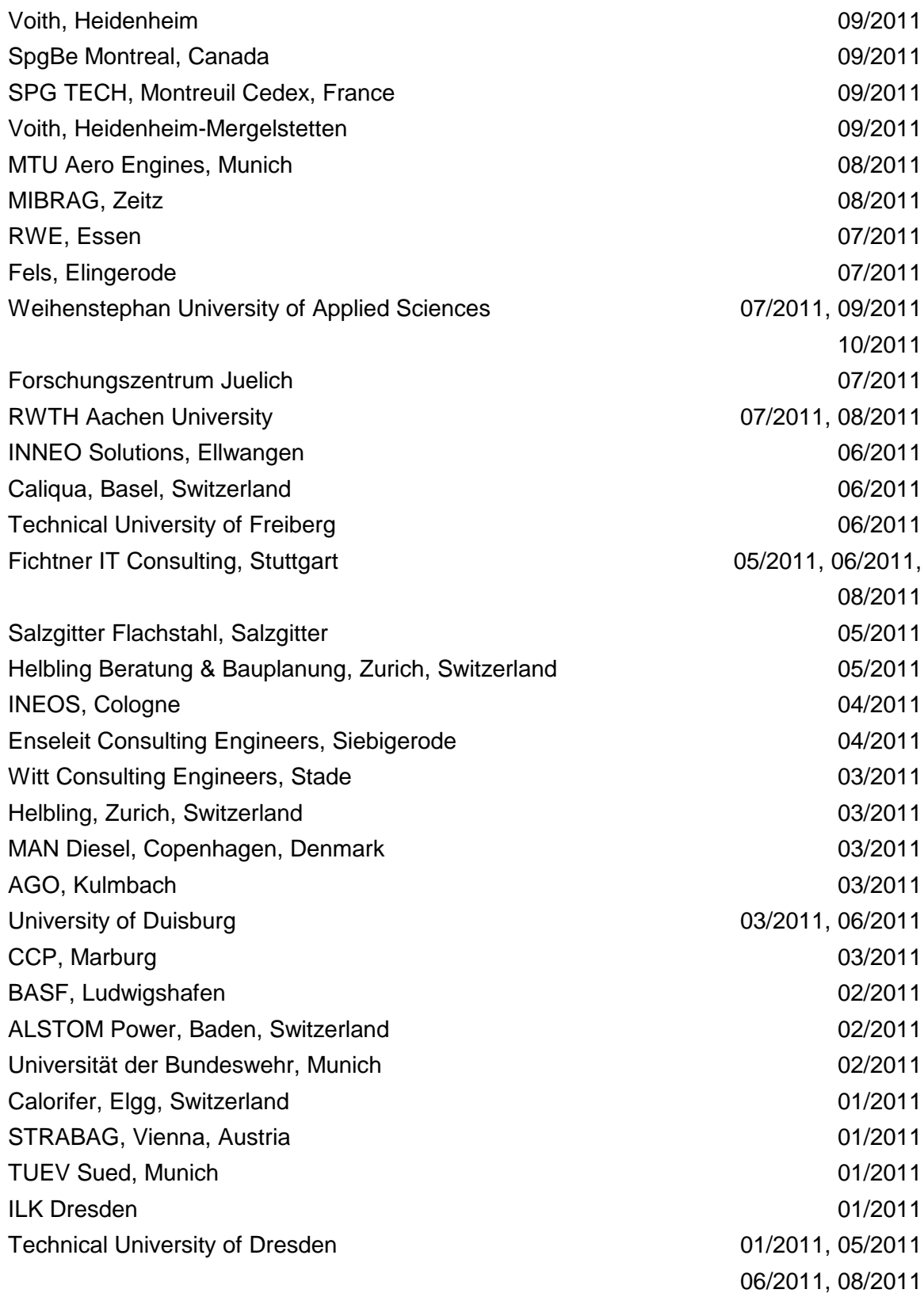

## **2010**

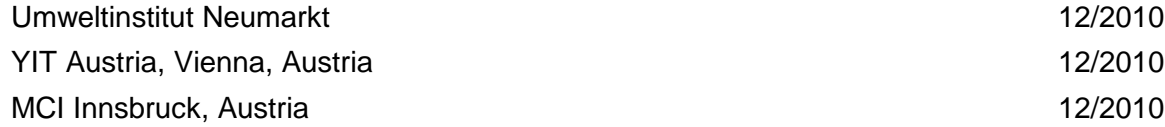

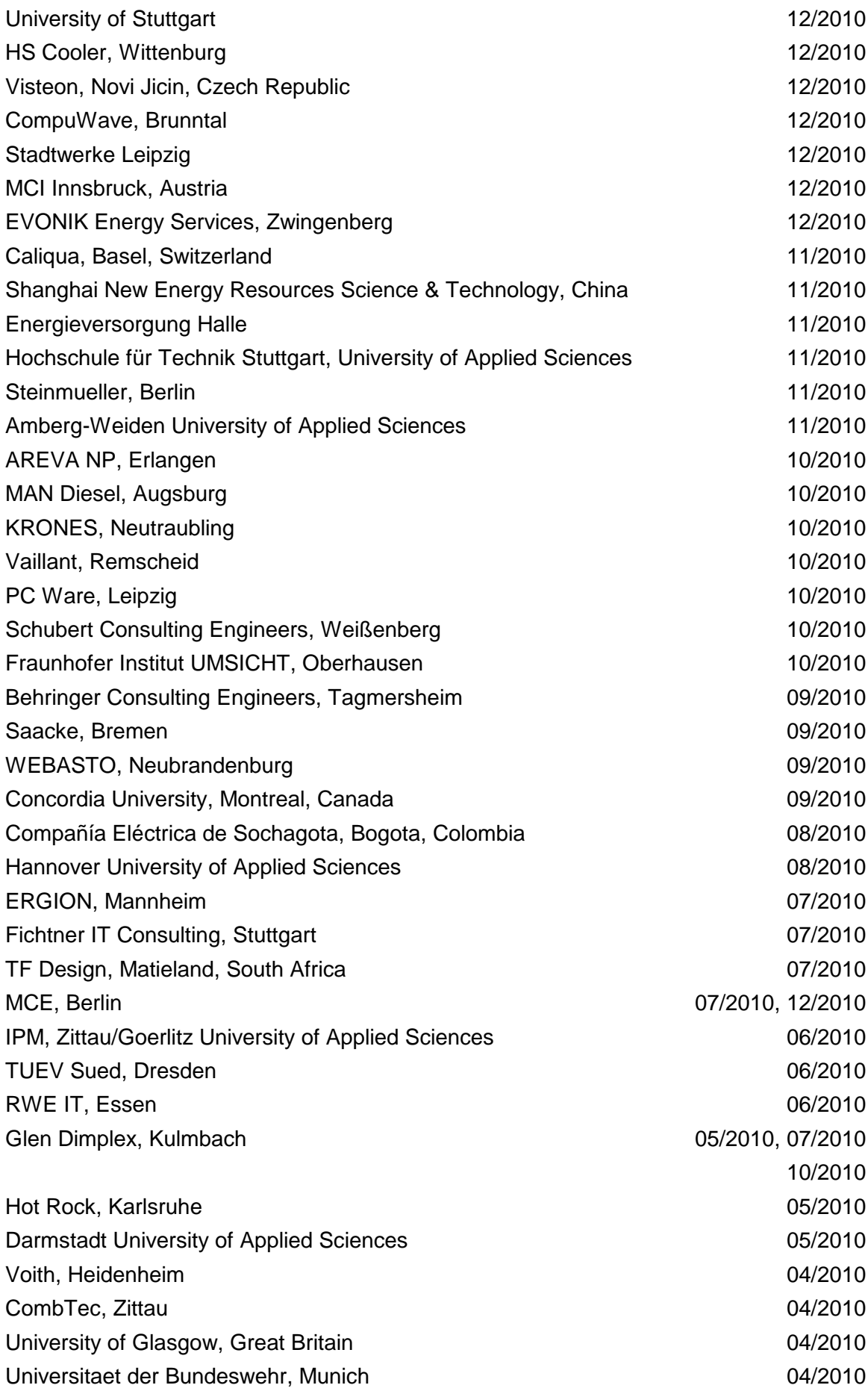

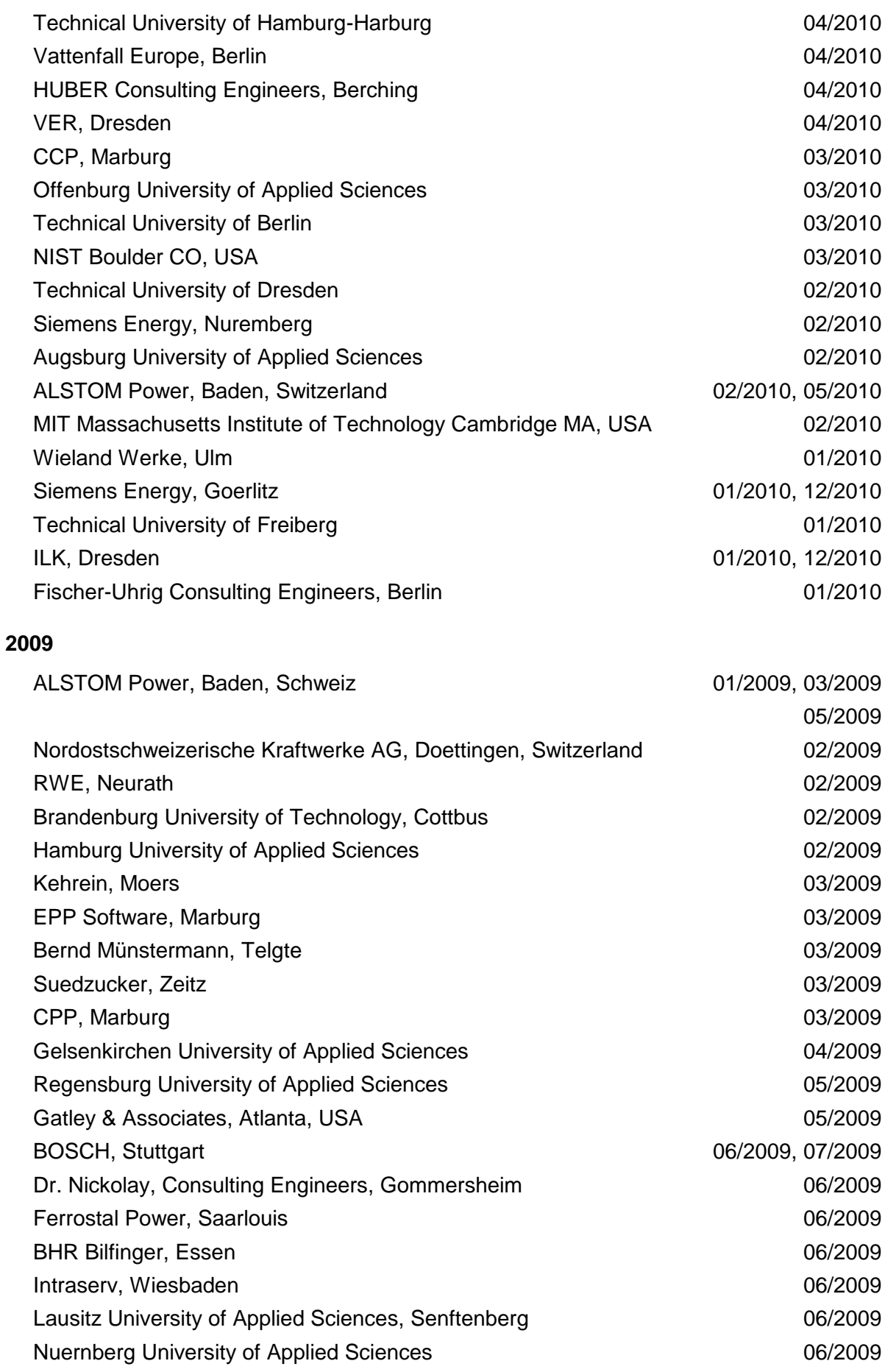

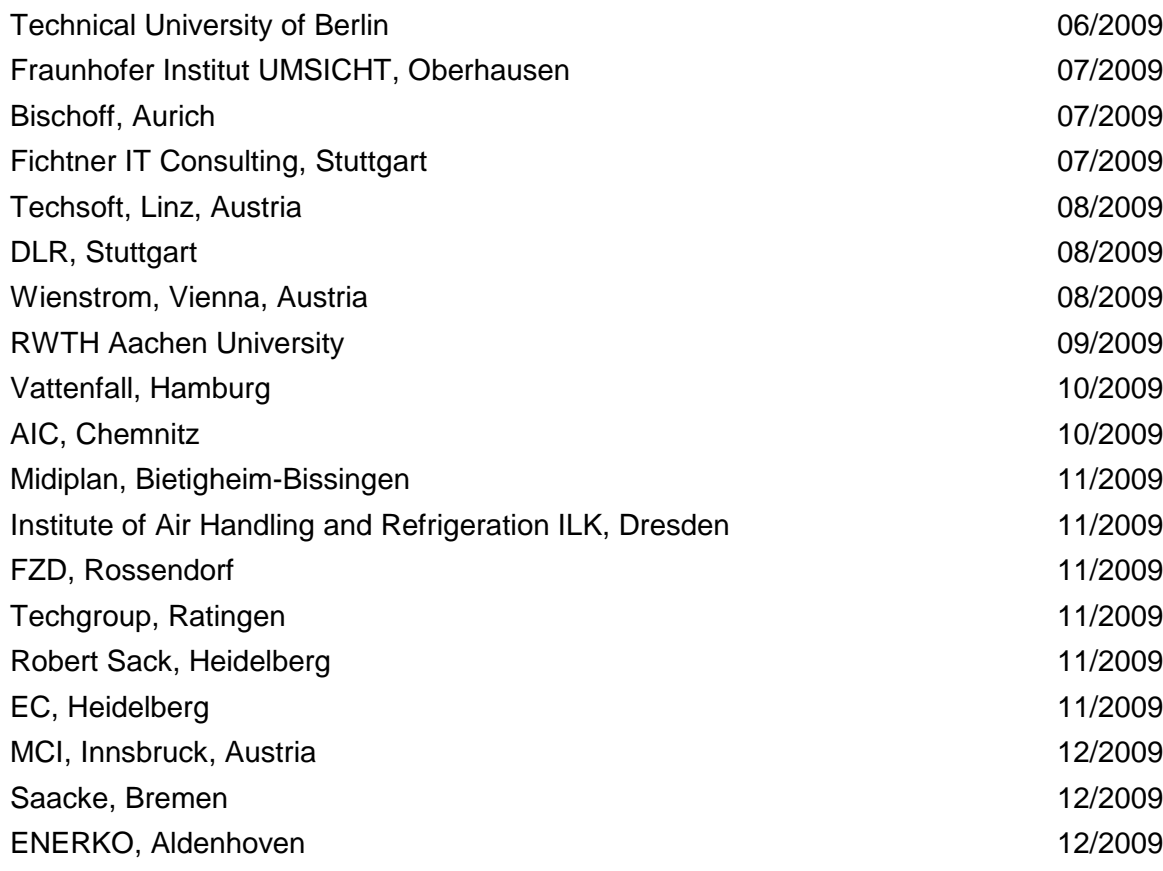

## **2008**

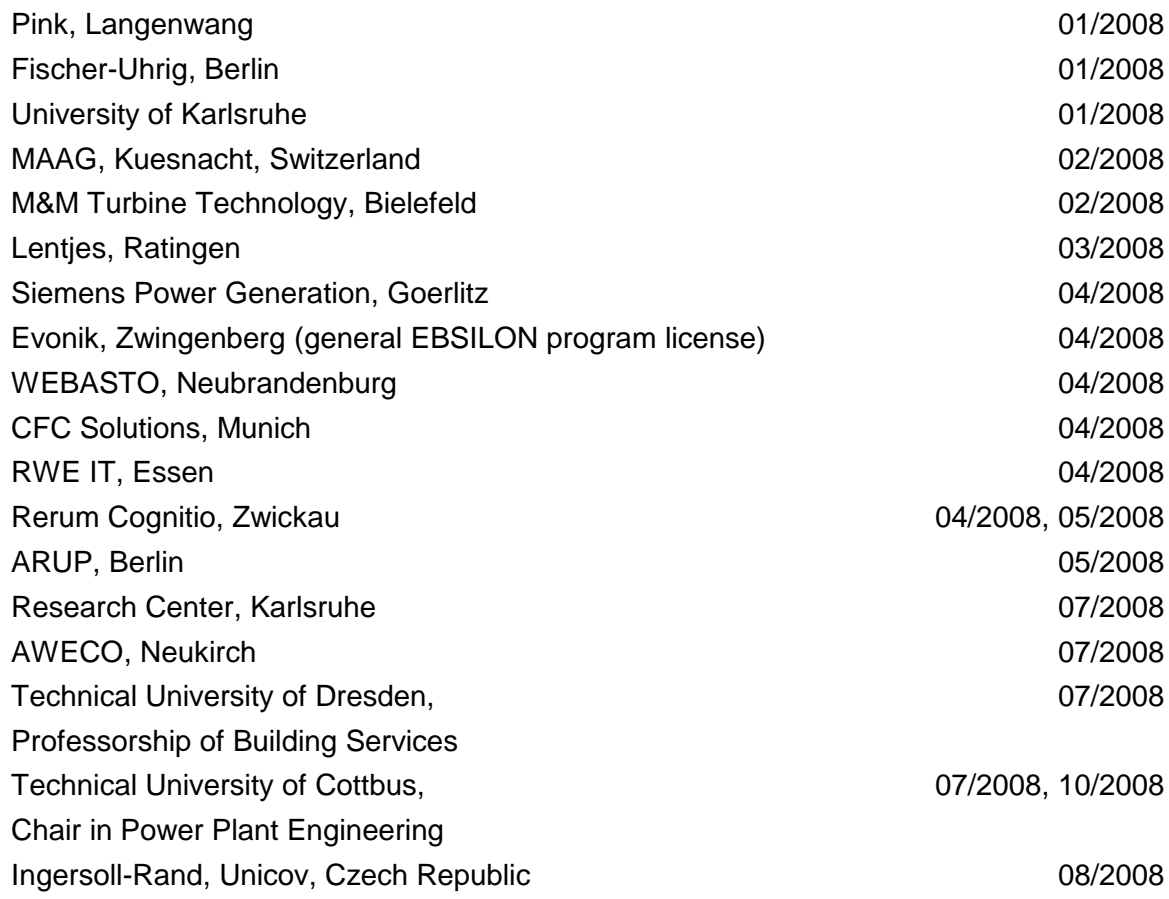

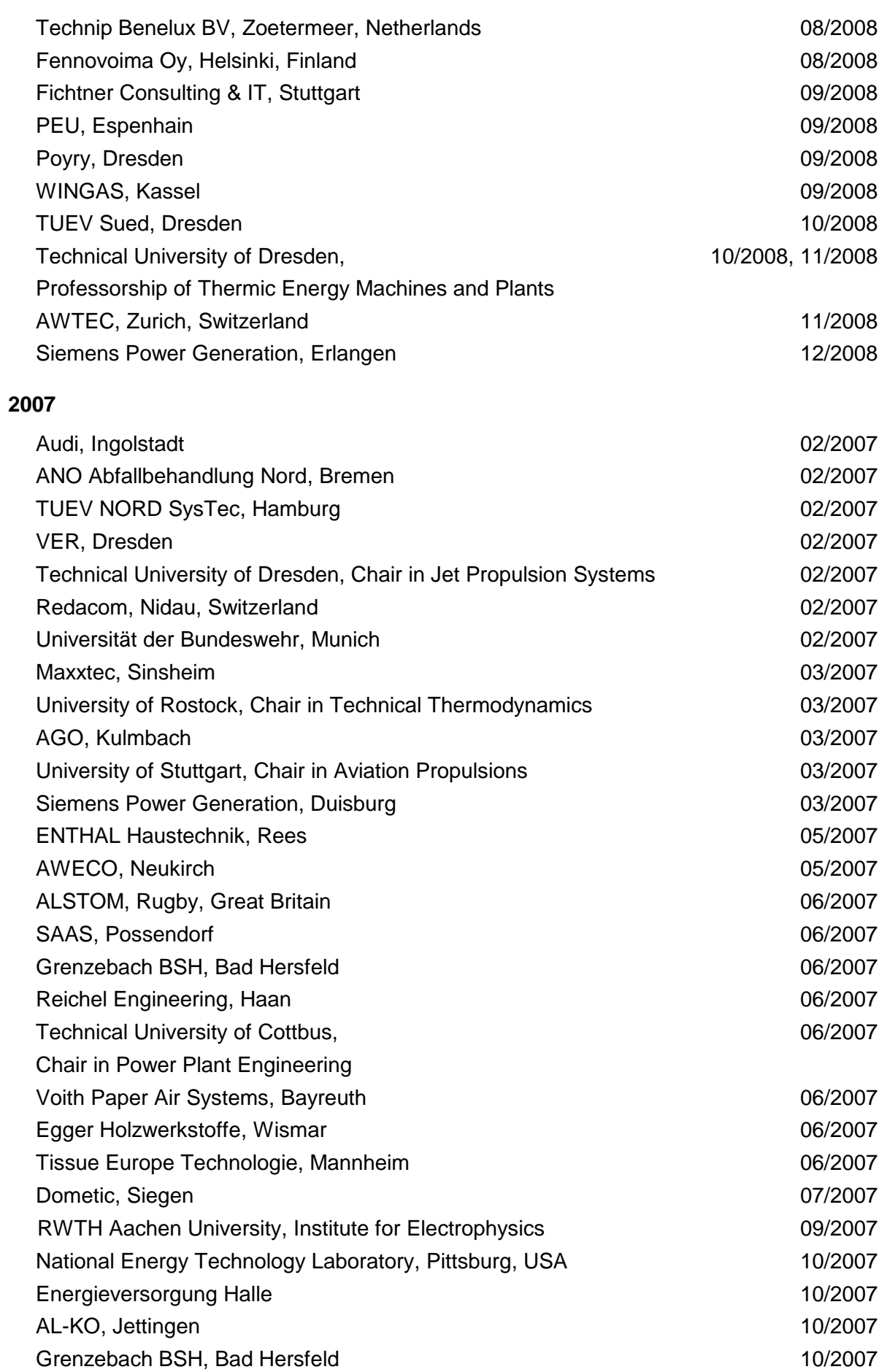

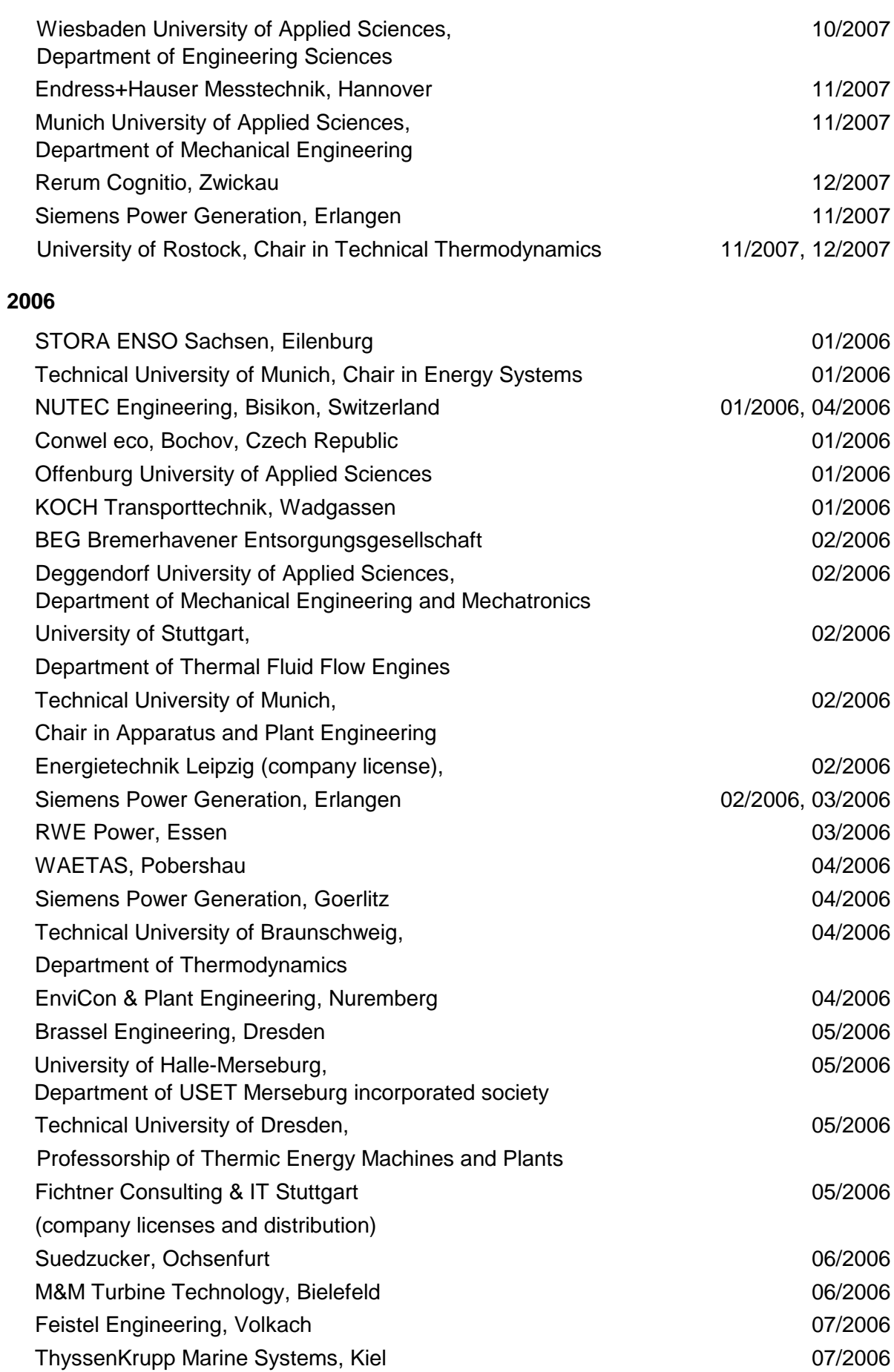

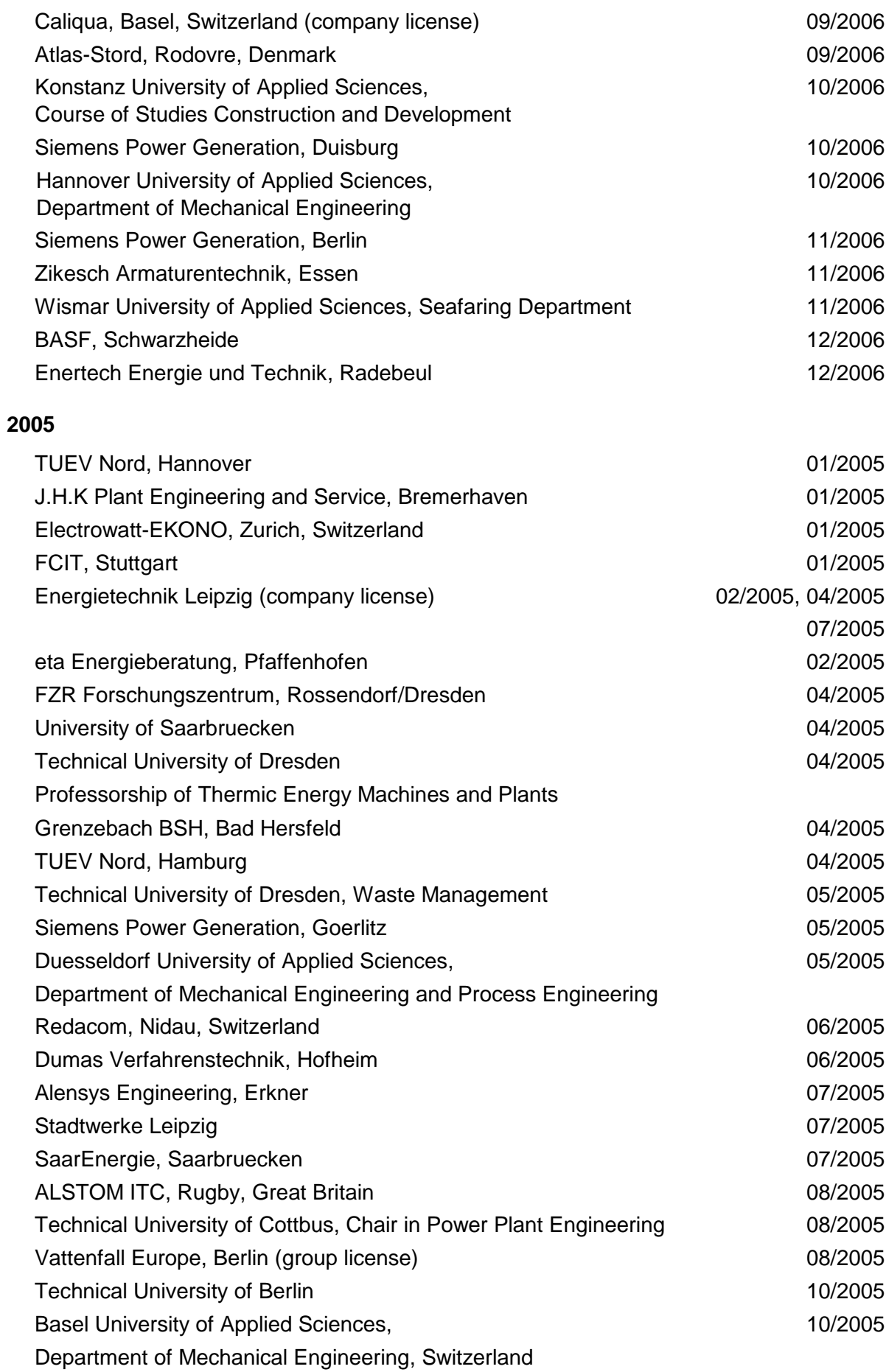

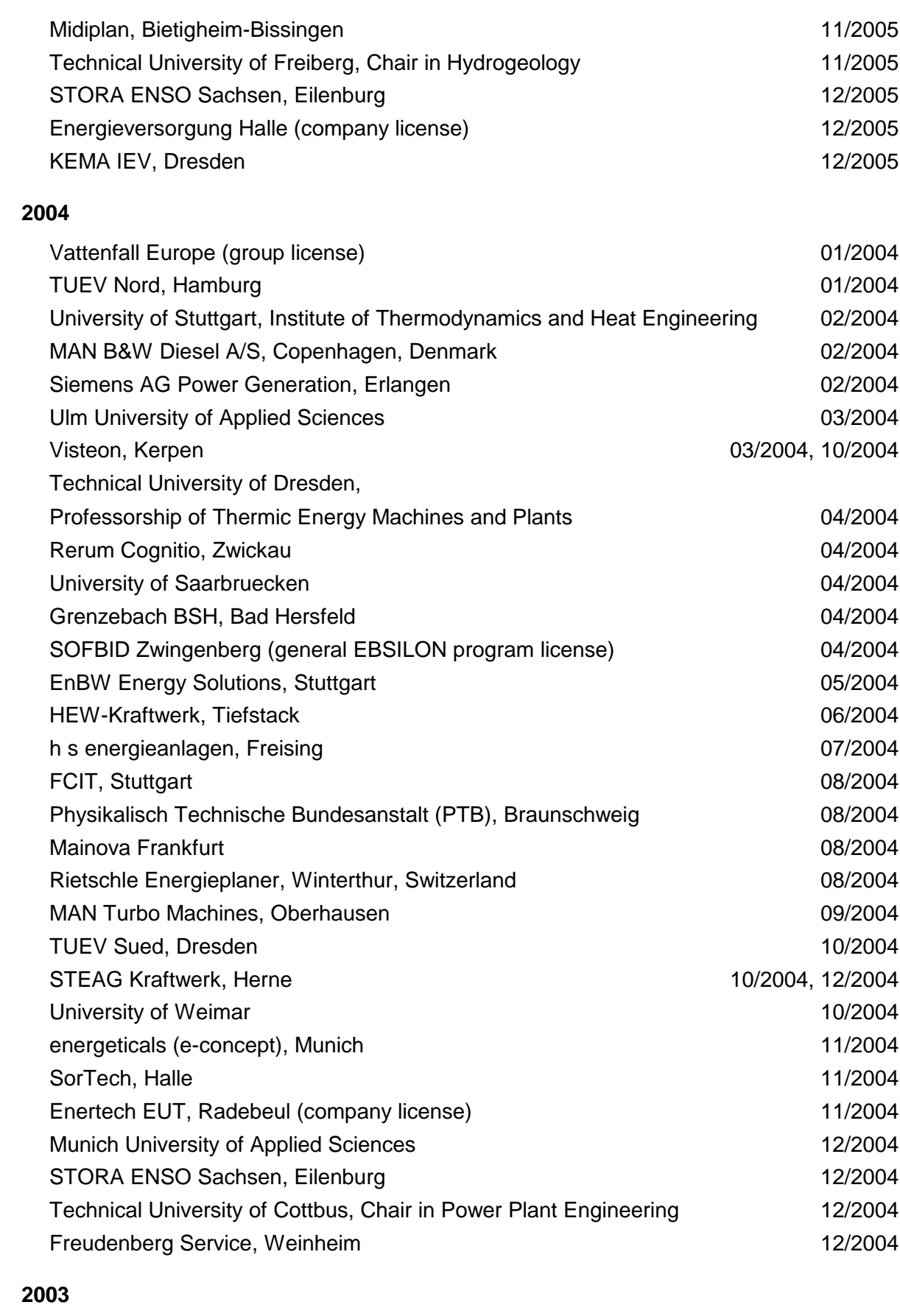

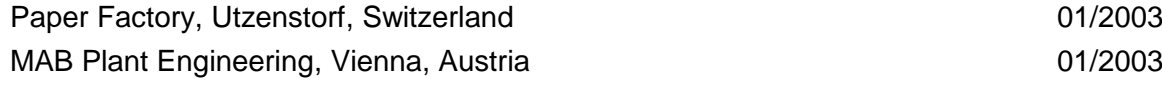

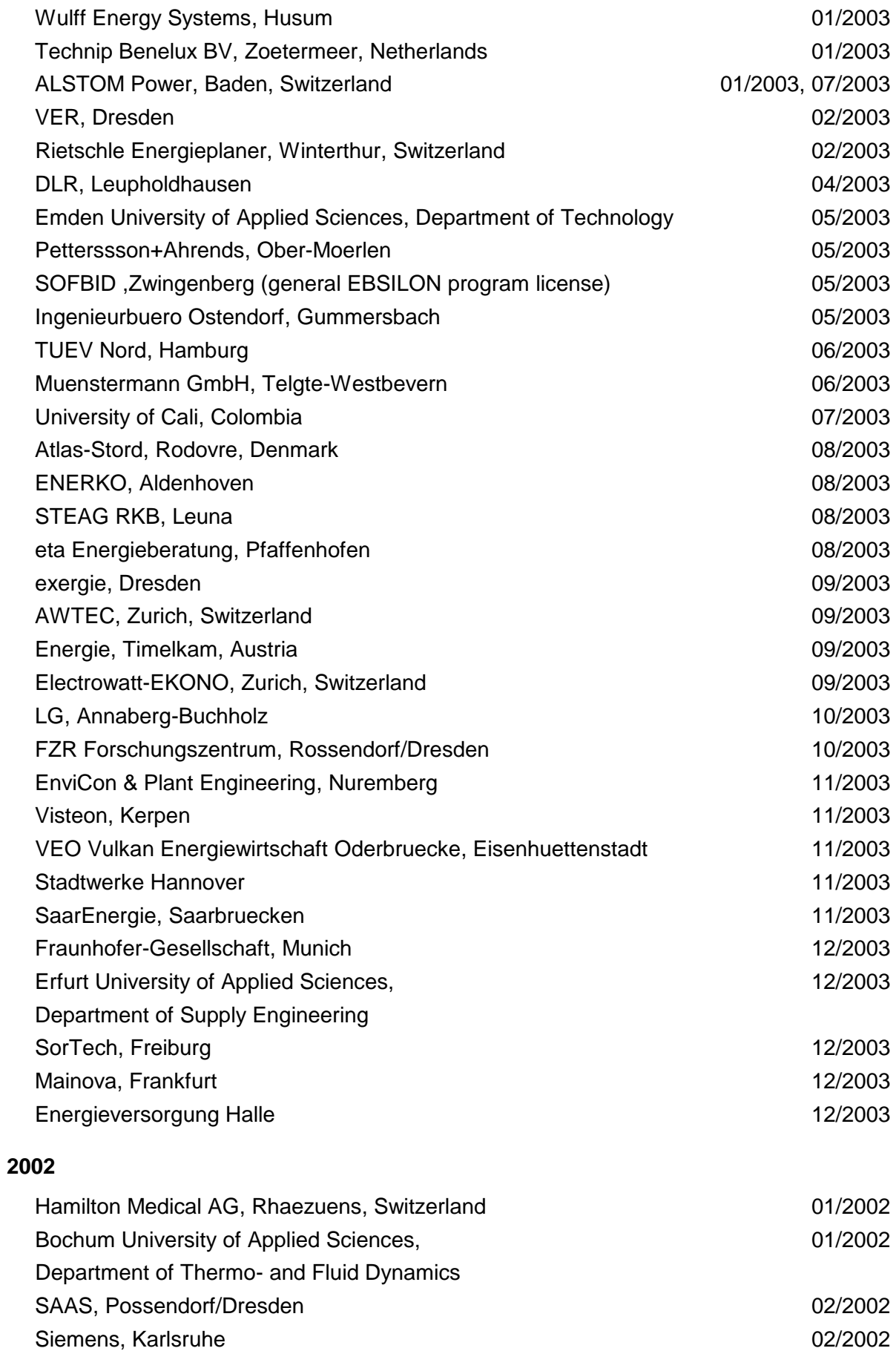

(general license for the WinIS information system)

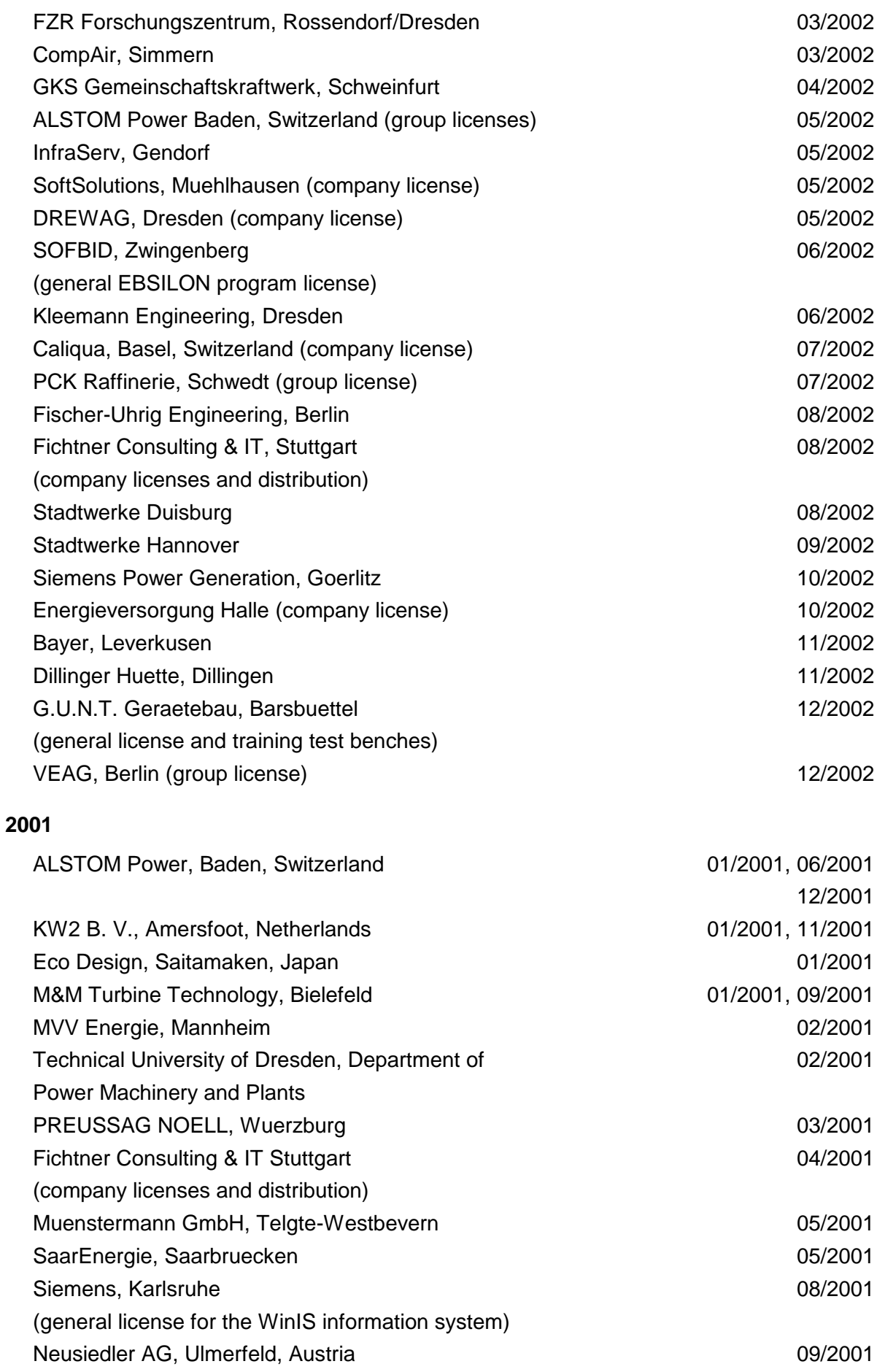

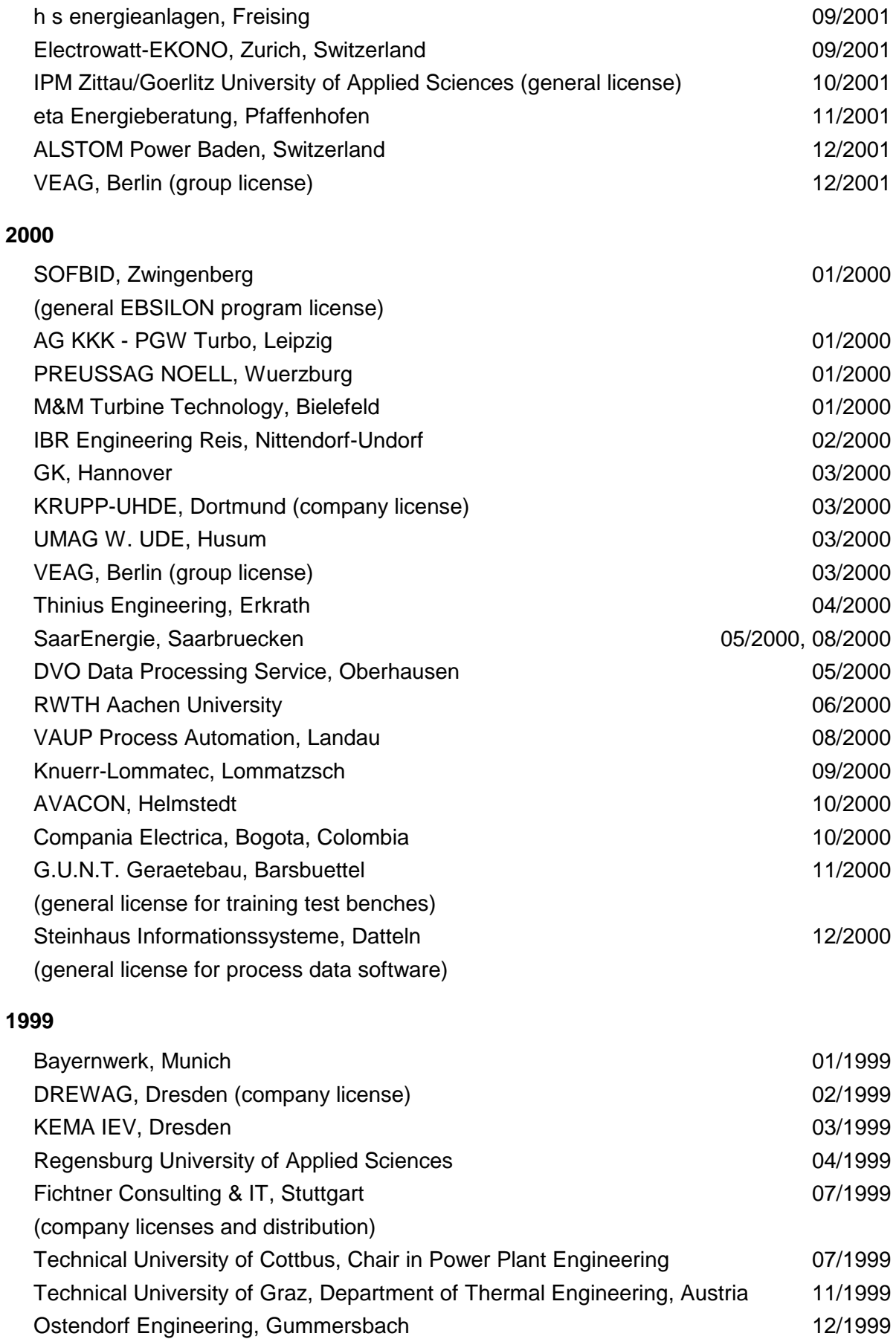

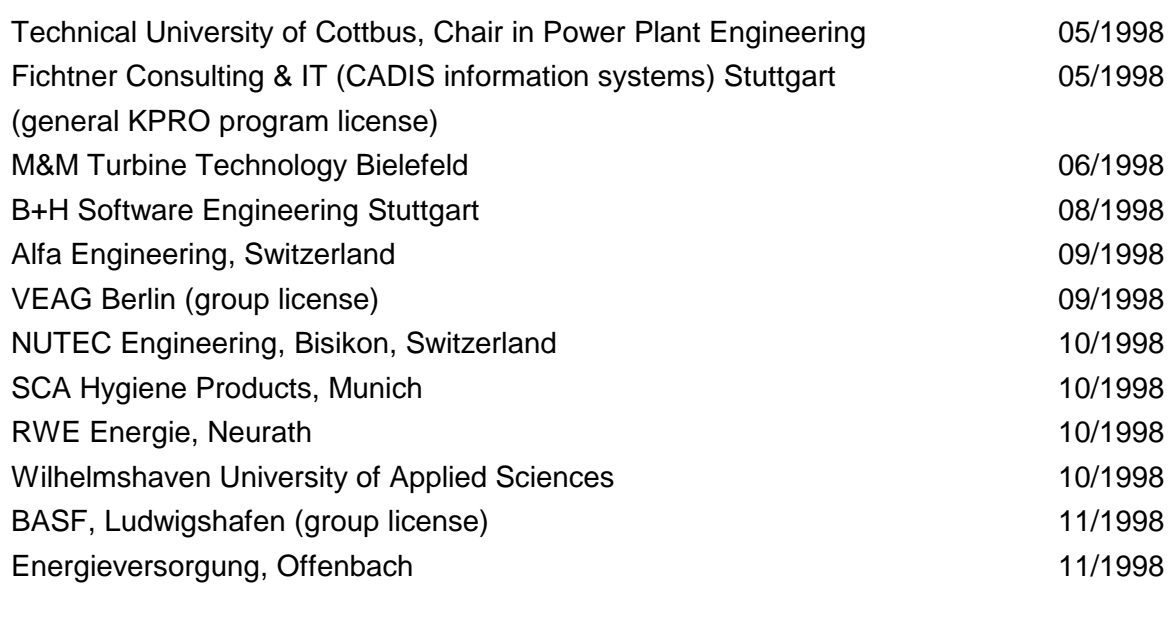

## **1997**

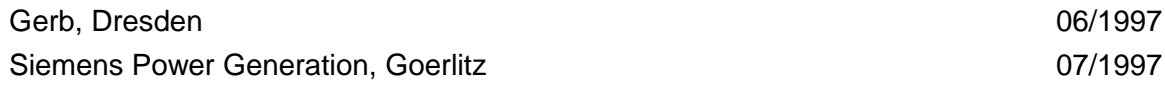